# Working with WhAEM2000

# Capture Zone Delineation for a City Wellfield in a Valley Fill Glacial Outwash Aquifer Supporting Wellhead Protection

By

Stephen R. Kraemer, Ph.D.
U.S. Environmental Protection Agency
Ecosystems Research Division
Athens, GA 30605

Henk M. Haitjema, Ph.D. Haitjema Consulting, Inc. Bloomington, IN 47401

Victor A. Kelson, Ph.D. Wittman Hydro Planning Associates Bloomington, IN 47404

Office of Research and Development U.S. Environmental Protection Agency Washington, DC 20460

#### Notice

The information in this document has been funded (wholly) or (in part) by the United States Environmental Protection Agency under contracts (P.O. 8L-0425-NTSA, P.O. 0L-2294-NASA) to Haitjema Consulting, Inc. and under contract (68W01032) to Computer Sciences Corporation. It has been subject to the Agency's peer and administrative review, and it has been approved for publication as an EPA document. *Mention of trade names of commercial products does not constitute endorsement or recommendation for use*.

This document was typeset using WinEdt5 of Aleksander Simonic (www.winedt.com) and MikTEX(including LaTEX $2\epsilon$ ) software of Christian Shenk (www.miktex.org). TEX is a trademark of the American Mathematical Society.

#### Abstract

The purpose of this document is to introduce through a case study the use of the ground water geohydrology computer program WhAEM for Microsoft Windows, or WhAEM2000. WhAEM2000 is a public domain, ground-water flow model designed to facilitate capture zone delineation and protection area mapping in support of the states' and tribes' Wellhead Protection Programs (WHPP) and Source Water Assessment Planning (SWAP) for public water well supplies in the United States. Program operation and modeling practice is covered in a series of progressively more complex representations of a well field tapping a glacial outwash aquifer. WhAEM2000 provides an interactive computer environment for design of protection areas based on simple capture zone delineations (e.g., radius methods, well in uniform flow solutions) and geohydrologic modeling methods. Protection areas are designed and overlain upon US Geological Survey Digital Line Graph (DLG), Digital Raster Graphic (DRG) or other electronic base maps. Geohydrologic modeling for steady pumping wells, including the influence of hydrological boundaries, such as rivers, recharge, no-flow boundaries, and inhomogeneity zones, is accomplished using the analytic element method. Reverse gradient tracelines of known residence time emanating from the pumping center are used to delineate the capture zones. WhAEM2000 has import and export utilities for DXF files and Shapefiles. WhAEM2000 has on-line help and tutorials. Install scripts and base maps are available for download from the EPA Center for Exposure Assessment Modeling web site (www.epa.gov/athens/software/whaem/index.html).

#### Foreword

The National Exposure Research Laboratory's Ecosystems Research Division (ERD) conducts process, modeling, and field research to assess the exposure risks of humans and ecosystems to chemical and non-chemical stressors. This research provides data, modeling tools and technical support to EPA Program and Regional Offices, state and local governments, and other customers, enabling achievement of Agency and Office of Research and Development (ORD) strategic goals in the protection of human health and the environment.

ERD research includes studies of the behavior of contaminants, nutrients, and biota in environmental systems, and the development of mathematical models to assess the response of aquatic systems, watersheds and landscapes to stresses from natural and anthropogenic sources. ERD field and laboratory studies support process research, model development, testing and validation, and characterize variability and prediction uncertainty.

Leading-edge computational technologies are developed to integrate core sciences into multi-media (air, surface water, ground water, soil, sediment, biota), multi-stressor, and multi-scale (organism, population, community, ecosystem; field, site, watershed, regional, national, global) modeling systems that provide predictive capabilities for complex environmental exposures.

To support this mission, ERD is comprised of dedicated scientific and administrative professionals who deliver high-quality, timely, effective and understandable products and applications that meet our customers needs, with a commitment to exceed their expectations.

Exposure models are distributed and supported via the EPA Center for Exposure Assessment Modeling (CEAM).

The development and release of the Wellhead Analytic Element Model (WhAEM2000) is in support of the State's and Tribe's Source Water Assessment and Wellhead Protection Programs as required by the Safe Drinking Water Act. WhAEM2000 is a general purpose ground water hydrology tool based on the innovative modeling technique known as the analytic element method and a standard Windows graphical user interface. WhAEM2000 assists in the delineation of the area contributing source water to public water supply wells. The development of WhAEM2000 has been supported by the EPA Office of Research and Development and the EPA Office of Ground Water and Drinking Water.

Eric J. Weber, Ph.D.
Acting Director
Ecosystems Research Division
Athens, Georgia

# Contents

| 1 | $\mathbf{B}\mathbf{A}$ | CKGROUND                                                   | 1  |
|---|------------------------|------------------------------------------------------------|----|
|   | 1.1                    | Source Water Protection Programs                           | 1  |
|   | 1.2                    | Modeling Philosophy                                        | 2  |
|   | 1.3                    | The Emergence of the WHPA Model in the 1990s               | 4  |
|   | 1.4                    | The Evolution of WhAEM to the Present $\dots$              | 5  |
|   | 1.5                    | The Base Map                                               | 6  |
|   | 1.6                    | Exercise: Exploring a USGS quad map                        | 7  |
| 2 | $\mathbf{PR}$          | OTECTION ZONES I – DISTANCE CRITERIA                       | 15 |
|   | 2.1                    | Setbacks                                                   | 15 |
|   |                        | 2.1.1 Exercise: Glacial outwash wellfield                  | 15 |
| 3 | PR                     | OTECTION ZONES II — RESIDENCE TIME CRITERIA                | 19 |
|   | 3.1                    | Calculated Fixed Radius                                    | 19 |
|   |                        | 3.1.1 Exercise: Calculated fixed radius for city wellfield | 20 |
|   | 3.2                    | Well in Uniform Flow                                       | 22 |
|   |                        | 3.2.1 Exercise: Well in Uniform Flow for city wellfield    | 23 |
| 4 | SIN                    | APLE WHPAs                                                 | 31 |
|   | 4.1                    | Introduction                                               | 31 |
|   | 4.2                    | Back-of-the-Envelope WHPAs                                 | 32 |
|   |                        | 4.2.1 Exercise: Simple WHPAs and no ambient flow           | 33 |
|   |                        | 4.2.2 Exercise: Simple WHPAs with ambient flow             | 36 |
|   |                        | 4.2.3 Exercise: Simple WHPAs with stream boundary          | 36 |
|   |                        | 4.2.4 Exercise: Simple WHPAs with multiple wells           | 36 |
| 5 | $\mathbf{PR}$          | OTECTION ZONES III — FLOW BOUNDARIES CRITERIA              | 41 |
|   | 5.1                    | Introduction to the Analytic Element Method                | 41 |
|   | 5.2                    | Rivers and Line-sinks                                      | 42 |
|   |                        | 5.2.1 Exercise: Study area and Line-sinks                  | 42 |
|   | 5.3                    | Geologic Contacts and No-Flow Elements                     | 50 |
|   |                        | 5.3.1 Exercise: No flow boundaries                         | 52 |
|   | 5.4                    | Aquifer Inhomogeneities                                    | 54 |
|   |                        | 5.4.1 Exercise: Inhomogeneities                            | 54 |
|   | 5.5                    | Riverhad Resistance                                        | 57 |

| •  | CONTENED |
|----|----------|
| 71 | CONTENTS |

|                  |               | 5.5.1 Exercise: Resistance Linesinks                       | 58         |
|------------------|---------------|------------------------------------------------------------|------------|
|                  | 5.6           | Discussion                                                 | 59         |
| 6                | SUI           | MMARY                                                      | 63         |
|                  | 6.1           | Good Modeling Practice                                     | 63         |
|                  |               | 6.1.1 Rules-of-Thumb                                       | 63         |
|                  |               | 6.1.2 Choosing the Right Tool                              | 64         |
|                  | 6.2           | Conclusion                                                 | 65         |
| $\mathbf{B}^{i}$ | blog          | raphy                                                      | 67         |
| $\mathbf{A}$     | Cor           | nversion Factors                                           | <b>7</b> 1 |
| В                | $\mathbf{W}h$ | AEM2000 Base Maps and the Internet                         | 73         |
|                  | B.1           | Getting Binary Base Maps from the EPA Web Server           | 73         |
|                  | B.2           | Creating BBMs from USGS DLGs maps from the USGS Web Server | 74         |
|                  | B.3           | USGS raster maps (DRG)                                     | 76         |
|                  | B.4           | USEPA BASINS maps (Shapefile)                              | 76         |
|                  |               | USGS National Water Information System                     |            |

CONTENTS vii

#### Acknowledgements

Thanks to all participants in the testing of the code, including the participants in the EPA Regional Training Courses: (R3 Philadelphia, June, 1999, August 2001, December 2003), (R4 Atlanta, March 2004),(R5 Chicago, May, 1999), (R8 Denver, February 2001), (R9 San Francisco, April 2002, September 2005), (R10 Seattle, January, 2000), (HQ, March, 2000). Thanks to our initial external peer reviewers, Dr. Steve Silliman of the University of Notre Dame, and Dr. Todd Rasmussen of the University of Georgia. Thanks to Dr. Jim Weaver of ERD-Athens for his reviews. Dr. Robert Swank provided much appreciated and thorough review of this update. Thanks for support from the EPA Office of Ground Water and Drinking Water and the former EPA Ground Water Protection Technical Forum.

viii CONTENTS

This page is blank.

## Chapter 1

# **BACKGROUND**

The objective of this document is to introduce and demonstrate the use of the geohydrology computer model WhAEM2000 for delineating capture zones for pumping wells. The presentation will cover both basic model operations and modeling practice. We will use a capture zone delineation case study to illustrate a step-wise and progressive modeling strategy.

#### 1.1 Source Water Protection Programs

Ground water is a valued source of public drinking water in many parts of the country. Not only is the ground water resource renewable if properly managed, its quality can be excellent, due to the natural cleansing capabilities of biologically active soil cover and aquifer media. It has come to the public attention in the past few decades that ground water wells can be threatened by over-drafting and pollution. Source water protection is based on the idea of protecting public water wells from contamination up front, and working to maintain the quality of the resource. Source water protection means taking positive steps to manage potential sources of contaminants and doing contingency planning for the future by determining alternate sources of drinking water. The Safe Drinking Water Act requires the United States Environmental Protection Agency (USEPA) to develop a number of programs that involve the source water protection concept for implementation at the State level, such as the Wellhead Protection Program and the Source Water Assessment Program [USEPA,2005].

The main steps of the source water protection process involve the assessment of the area contributing water to the well or wellfield, a survey of potential contaminant sources within this area, and an evaluation of the susceptibility of the well to these contaminants. This includes the possibility of contaminant release and the likelihood of transport through the soil and aquifer to the well screen.

The designation of the wellhead protection area is then a commitment by the community to source area management. Delineation of the wellhead protection area is often a compromise between scientific and technical understanding of geohydrology and contaminant transport, and practical implementation for public safety.

The USEPA Office of Ground Water and Drinking Water established guidance on the criteria and methods for delineating protection areas [USEPA,1993], [USEPA,1994]. The criteria include: (1) distance; (2) drawdown; (3) residence time; (4) flow boundaries; and (5) assimilative capacity. The methods applying the criteria range from the simple to the complex, including setback mapping, calculated radius, and geohydrologic modeling (see Table 1.1). This case study document will review selected criteria and their methods

| METHODS                 | arbitrary | calc.  | well in | geo-    | geo-       | transport/ |
|-------------------------|-----------|--------|---------|---------|------------|------------|
|                         | fixed     | fixed  | uni-    | hydro-  | hydrologic | transfor-  |
|                         | radius    | radius | form    | logic   | modeling   | mation     |
| CRITERIA                |           |        | flow    | mapping |            | modeling   |
|                         |           |        | field   |         |            |            |
| distance                | X         | X      |         |         |            |            |
| drawdown                |           | X      | X       |         | X          | X          |
| residence time          |           | X      | X       |         | X          | X          |
| geohydrologic           |           |        |         | X       | X          | X          |
| boundaries              |           |        |         |         |            |            |
| assimilative capability |           |        |         |         |            | X          |

Table 1.1: Wellhead protection area delineation criteria and methods.

using WhAEM2000. The emphasis will be on the residence time criteria and its methods. The evaluation of assimilative capability is an active area of research and will not be discussed in detail in this document.

#### 1.2 Modeling Philosophy

The philosophy presented below is for deterministic mathematical modeling, and a more complete discussion can be found in [Konikow and Bredehoeft, 1992]. The reader is encouraged to explore alternative modeling approaches based on stochastic theories [Vassolo et al., 1998], [Feyen et al., 2001].

Modeling of flow and transport through geohydrologic systems is a complex undertaking. Our presentation of good modeling practice revolves around step-wise problem solving. The mathematical model is an abstraction of the real world, and all abstractions are simplifications. The challenge is to make the abstraction represent the essence of the natural system as required by the problem at hand. Representation of the advective flow system is understood to be prerequisite to modeling transport and transformations.

Formally speaking, mathematical modeling of ground-water flow is concerned with finding solutions to a governing differential equation subject to a set of boundary conditions. This procedure can be simple or complex depending on the ground-water flow processes included in the differential equation and the complexity of the boundary conditions. That combination of processes and boundary conditions is referred to as the "conceptual model". An example of a very simple conceptual model is a single well in a homogeneous, confined aquifer near a straight, infinitely long "equipotential" (line of constant head). Such a conceptual model is a severe abstraction of a well near a stream or lake boundary. The actual meandering surface water boundary is replaced by an infinitely long straight line, heads underneath it are assumed equal to the surface water elevation, aquifer properties are assumed uniform and homogeneous throughout the flow domain, and lastly the ground-water flow is assumed to be purely horizontal. The virtue of this conceptual model is the ease with which a solution can be obtained (Thiem's solution for a well with an image recharge well across from the equipotential line). Of course, the price paid is the lack of realism of this conceptual model when compared to the complex reality of a partially penetrating well near a meandering stream with a silty stream bottom in a heterogeneous aquifer of varying thickness.

A realistic conceptual model is often thought of as a representation of reality that includes most, if not all, of the geologic and hydrologic complexities of an aquifer or aquifer system. The more realistic (read complex) a conceptual model is the more involved the modeling becomes, mostly for the following reasons:

- 1. Field data requirements can escalate when striving for maximum realism.
- 2. Computer codes needed to solve complex conceptual models are difficult to operate.
- 3. Non-uniqueness invades the modeling process many different sets of parameters and boundary conditions can represent the same observed water levels and fluxes.

While incorporation of more and more "realism" in the conceptual model might suggest an increasingly accurate representation of the ground-water flow regime, the *reality* can be quite different. Increased data requirements and the associated data uncertainty, as well as the difficulty to interpret the results of complex (multi-parameter) models, can defeat the theoretical improvement in model realism. This is not only true for ground-water flow modeling. Albert Einstein is believed to have offered the following advice when talking about models of the universe: "Things should be made as simple as possible ... but not simpler". In other words, good modeling practice requires a balance between the realism of the conceptual model and the practical constraint of parameterizing the resulting ground-water flow model.

When deciding on an appropriate conceptual model, it is important to not only take the complexity of the geohydrology into account, but also the objective of the modeling exercise. In the context of wellhead protection, the purpose of the modeling is often the delineation of a "time-of-travel capture zone" for one or more drinking water production wells. The delineation of the time-of-travel capture zone, for the purpose of wellhead protection, is based on the assumption of steady-state ground-water flow and average ground water travel times. A time-of-travel capture zone, defined in this manner, is arguably not the most relevant entity when it comes to protecting drinking water wells from potential toxic substances. The movement of contaminants toward a drinking water well is a complex contaminant transport problem where such processes as dispersion, adsorption and (bio)chemical reactions strongly influence the degree to which a well is actually exposed to contaminants in the aguifer. Incorporation of all these aspects in the definition of a wellhead protection zone would require sophisticated transport modeling for a whole series of different contaminants. The field data requirements for such an endeavor are staggering, while the technology to reliably describe these contaminant transport processes is not completely developed. In any case, the definition of multiple wellhead protection areas, one for each potential contaminant, is impractical to say the least. Consequently, many States base their wellhead protection areas on time-of-travel capture zones that result from considering average ground water travel times and steady-state (average) flow conditions.

A goal of the ground-water flow modeling is to find a proper balance between a simple conceptual model and a realistic one. The most economical way to judge whether or not a conceptual model is not too simple, is to gradually increase its complexity and investigate the effect on the purpose of the modeling; the time of travel capture zone in this case. A very good example is the classical dilemma of modeling two-dimensional flow or three-dimensional flow. Most modelers feel inadequate when using a horizontal flow model (based on the Dupuit assumption), when realizing that the actual world is clearly three-dimensional. Intuition, however, offers poor guidance here. Only a comparison between a three-dimensional solution and two-dimensional one can answer this question. This is true for all aspects of conceptual model design. The need to include aquifer heterogeneities, varying recharge rates, resistance to flow in or out of surface water features, etc. can be assessed by comparing ground-water flow solutions with and without these features. In all cases it is important to look at the impact on the time-of-travel capture zone, since that is the endpoint of the modeling. Once progressively more complex conceptual models do not change the calculated time-of-travel capture zone in a meaningful way, the modeling is considered complete. Sometimes, it may be preferable to trade data acquisition and model complexity for a larger, thus more protective, wellhead protection zone.

Such a conservative time-of-travel capture zone can be obtained by making assumptions that are known to lead to a larger capture zone than the zone that may result from a more detailed conceptual model — trading uncertainty into conservative/protective assumptions. Also, modeling experience will lead to general "rules-of-thumb" in formulation of the conceptual model. These topics will be visited in the discussion in the final chapter.

#### 1.3 The Emergence of the WHPA Model in the 1990s

Nearly all ground water modeling projects are constrained by a finite budget and a finite amount of time. This is particularly true for time-of-travel capture zone delineation in the context of wellhead protection. Most States were confronted with the task of developing wellhead protection programs for thousands of public drinking water supply systems in only a few years time. Conducting an extensive ground water modeling campaign for each individual drinking water well (or well field) was out the question, both in view of the time involved and the cost. The EPA recognized this reality from the start and proposed a series of simplified capture zone delineation methods to facilitate a timely implementation of the States' wellhead protection programs:

- 1. arbitrary fixed radius method.
- 2. calculated fixed radius method.
- 3. simplified variable shapes.
- 4. well in a uniform flow method.
- 5. geologic mapping.
- 6. ground-water flow modeling based on a simple conceptual model.
- 7. ground-water flow modeling based on a sophisticated conceptual model.

While only the latter (#7) all-out modeling exercise will completely satisfy the groundwater hydrologist, the more approximate approaches are offered to get the job done. The rationale behind this thinking is that it is better to define a less then perfect wellhead protection zone than none at all. The task of the ground water hydrologist is to select the best possible approach within the time and budget constraint of the wellhead protection program.

The first two methods lead to circular wellhead protection zones and often over-protect some areas and not protect other areas near the well.

The well in uniform flow method takes ambient ground-water flow into account (approximately) and offers a significantly better approximation of the actual time-of-travel capture zone. This approach was implemented in a computer code, WHPA, made public by the USEPA [Blanford and Huyakorn,1993]. In addition, WHPA allowed for wells in flow fields generated by enclosed (rectangular) boundaries, such as provided by combinations of canals (constant head) or geologic contacts (no flow). WHPA used particle tracking to draw bundles of streamlines toward the well, including the boundary streamlines that define the capture zone for the well. By drawing streamlines with a constant ground-water residence time, from starting point to the well, a time-of-travel capture zone is delineated. WHPA was menu driven, had a windows-like graphical user interface under DOS, and required minimal computer resources.

#### 1.4 The Evolution of WhAEM to the Present

WhAEM (pronounced wam) offers an evolutionary but significant step. In addition to facilitating the simplified techniques (e.g., fixed radius and uniform flow), the modeling environment allows the incorporation of the principal hydrologic boundaries (surface waters) in the regional ground-water flow domain and calculates ambient ground-water flow patterns based on aquifer recharge due to precipitation in the presence of these surface waters. Consequently, the ambient flow does not have to be specified a priori and will not be limited to a uniform flow field. Also, surface water features and geologic boundaries are not limited to infinitely long straight lines (WHPA), but can be of arbitrary shape, further improving the realism of the conceptual model. On the other hand, WhAEM currently lacks continuously varying aquifer bottom elevations, threedimensional elements, multi-aquifer flow, transient flow, etc., features available in professional ground- water models. While these omissions limit the applicability of WhAEM, they also make the code easier to operate and thus easier to learn. In addition, the relatively simple conceptual model of WhAEM requires less input data, thus further simplifying its use. Taken together, time-of-travel capture zone delineation with WhAEMis considerably cheaper than when using a full-feature ground- water flow model, such as, MODFLOW [Mc-Donald and Harbaugh, 1988]. Obviously, the price for this is a less sophisticated (potentially less accurate) definition of the time-of-travel capture zone. WhAEM clearly offers more realism than the first three approaches in the EPA list, but also requires more work (more time and more money). In some cases this extra work may be justified, in some cases one of the simpler methods may be adequate, and in some other cases a more powerful ground-water model must be employed. It is the responsibility of the model user to determine whether or not WhAEM is an adequate tool for the delineation of a time-of-travel capture zone for a particular public water supply system. That decision, as already explained, should be based on technical merits, while taking into account the practical limitations associated with the timely implementation of the entire wellhead protection program.

The release of the ground-water flow solver, Capture Zone Analytic Element Model (CZAEM) [Strack et al.,1994], introduced a new analytical solution technique to the wellhead protection community – the analytic element method. This method is based on the principle of superposition of many closed-form analytic functions, each representing a hydrological feature, such as point-sinks for wells, line-sinks for rivers, area elements for zones of effective recharge, and line doublets (double layers) for geologic contacts [Strack,1989], [Haitjema,1995]. The two-dimensional analytic element models invoke the Dupuit assumption [Dupuit, 1863], meaning that resistance to vertical flow is negligible and that the head is constant with depth (zero vertical head gradients). The Dupuit assumption has been shown to be very powerful for modeling flow in shallow aquifers. The Dupuit assumption is reasonable for capture zone delineation when the capture zone is an order of magnitude wider than the saturated thickness of the aquifer. The significance of the Dupuit assumption is that it allows the approximation of a three-dimensional flow field with two-dimensional one. Implementation of the analytic element method in CZAEM included wells, line-sinks, uniform flow, and circular recharge elements, and user interaction was through a DOS command line. CZAEM had sophisticated routines for drawing time-of-travel-based capture zone envelopes and time and source water sub-zones [Bakker and Strack,1996].

A graphical user interface (GUI) and geographic analytic element preprocessor, GAEP [Kelson et al., 1993], were added to the solution engine CZAEM in the first release of the modeling system WhAEM [Haitjema et. al, 1995], [Haitjema et. al, 1994]. This version of WhAEM ran under Windows 3.1. The development of GAEP opened the door for on-screen conceptual model building, where the model elements (e.g. wells, line-sinks) are superimposed on top of binary base maps showing hydrography and roads. It is

interesting to note that the conceptual modeling approach pioneered by GAEP is now being implemented in advanced modeling packages, such as the Groundwater Modeling System [USACOE,2005].

WhAEM for Windows 95 was released in 1997.

The release of WhAEM2000 version 1 (April 2000) included an improved windows graphical user interface, the use of U.S. Geological Survey (USGS) digital line graphs (DLGs) as the base map, and a new solution engine ModAEM [Kelson,1998] that included arbitrarily shaped no-flow boundaries. The release of WhAEM2000 version 1 supported delineation by fixed radius, calculated radius, well in uniform flow, and steady flow in confined/unconfined aquifers with constant aquifer properties and recharge.

WhAEM2000 version 2 incorporated the GFLOW1 solution engine [Haitjema, 1995], and included new elements: inhomogeneities and resistance linesinks.

The current release, WhAEM2000 version 3, has additional support for raster base maps, such as USGS digital raster graphics (DRG) and shapefiles (SHP). Also, WhAEM2000 has simple WHPA tools to include the functionality of the EPA WHPA code. WhAEM2000 runs under Windows 98/NT/2000/XP. WhAEM2000 is available for download from the EPA Center for Exposure Assessment weeb site (http://www.epa.gov/athens/software/whaem/index.html).

#### 1.5 The Base Map

Ground-water models are applied to regular Cartesian coordinate systems, even though the surface of the earth is curved. Cartographers have solved that problem by projecting the surface of a spheroid, where position is measured in latitude and longitude, to a rectangular coordinate system on a flat piece of paper or computer screen. In addition, we define the origin of our ground-water model coordinate system in a standard way so that we can overlap maps and spatial data from different sources.

WhAEM2000 can use any Cartesian coordinate system, including universal transverse mercator (UTM), State Plane, local site coordinates, etc. The graphical user interface (GUI) for WhAEM2000 provides both pre- and post- processing in the base map coordinates, while the computational engine operates in local rectangular coordinates for reasons of numerical accuracy, but this is hidden from the user.

We will build our base maps using the USGS electronic vector and raster maps. The Digital Line Graph series (DLG) includes lines for hydrography (rivers, lakes, etc), roads, hypsography (topography), and other line-features. DLG maps are available at convenient scales for ground-water modeling, including the intermediate scale (1:100,000) and the large scale (1:24,000). DLG maps are available for download on the Web (See Appendix B.2). The Digital Raster Graphics (DRG) are scanned bitmaps of the paper topographic maps, and are also available at intermediate and large scales. DRG maps are available for order (See Appendix B.3).

The USGS maps use the UTM projection [USGS,1997]. In this grid system, the globe is divided into 60 north-south zones, each covering a strip 6 degrees wide in longitude. The zones are numbered from 1 to 60; zones 10 to 19 cover the conterminous U.S. (See Figure 1.1). In each zone, coordinates are measured north and east in meters. The northing values are measured continuously from zero at the Equator, in a northerly direction. A central meridian through the middle of each 6 degree zone is assigned an easting value of 500,000 meters. Grid values to the west of this central meridian are less than 500,000 meters; to the east they are more than 500,000 meters. Caution: Base maps do not smoothly join across UTM zones!

For performance reasons, we have developed a compressed binary form of the DLG called BBM (binary base map). WhAEM2000 reads BBM files from the disk each time it redraws a map on the screen. WhAEM2000 has tools to convert DLG to BBM. The EPA Center for Exposure Assessment (CEAM) oper-

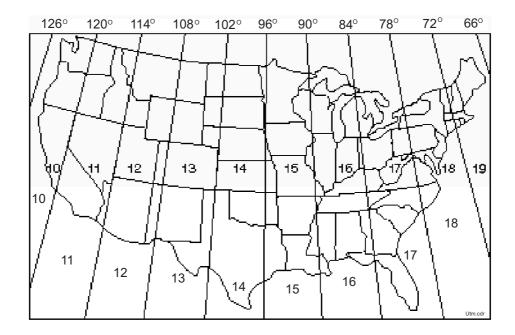

Figure 1.1: UTM zones of the conterminous U.S.

ates a web server for download of BBMs. The CEAM web server has a graphical index, and when accessed with a browser, you can select specific maps for your project. This procedure is described in Appendix B.

Another important projection is the state plane coordinate system (SPCS), wherein each state has its own zone(s). The number of zones in a state is determined by the area the state covers and ranges from one for a small state such as Rhode Island to as many as five. The projection used for each state is also variable; states that are appear on maps elongated from east to west, such as New York, use a transverse Mercator projection, while states that are elongated from north to south, such as California, use a Lambert conformal projection.

WhAEM2000 has a Reproject Maps function under the **Tools** command that allows the user to reproject maps from one UTM zone to another, or from UTM to State Plane.

Maps in any projection stored in digital exchange form at (DXF) can be translated to BBM format using the  $\bf Tools$  .

#### 1.6 Exercise: Exploring a USGS quad map

We will use a source water area delineation for a city well field in a glacial outwash valley of a large river. The case study will be used to: (1) familiarize the reader with the basic operations of WhAEM2000; and (2) illustrate some basic ground-water modeling concepts.

The floodplain of the river is characterized by valley fill from glacial outwash, and consists of coarse sand and fine gravel on top of underlying bedrock. The area is assumed to received about 40 inches per year of precipitation. The areal recharge to the aquifer is estimated to be 12.1 inches per year, the average hydraulic conductivity of the local aquifer to be 350 feet per day, and the effective porosity to be 0.2 [Shedlock, 1980]. The wellfield pumped about 2.75 MGD (million gallons per day) in 1977, and about 3.8 MGD in 2005. You will learn more details about the wellfield as you progress through the case study.

In this exercise, we will place the wellfield in its geographic context. You will locate the wellfield on the

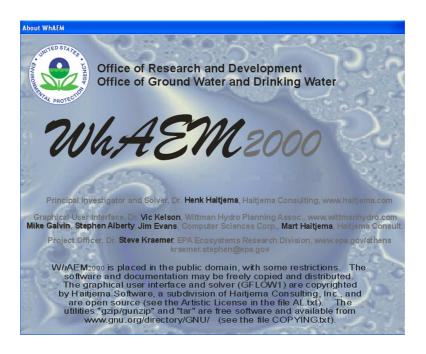

Figure 1.2: WhAEM2000 splash screen.

digital U.S. Geological Survey 7.5 minute DRG topographic map (vincennes\_24k.tif). The DRG is available at the CEAM web download area (http://www.epa.gov/ceampubl/gwater/whaem/index.htm).

We also assume user familiarity with the Microsoft Windows operating system, and basic mouse operation.

Step 1 Start WhAEM2000 and familiarize yourself with the graphical user interface (GUI).

From the **Start** button, go to **Programs**, start  $\mathbf{W}h\mathbf{AEM2000}$  for Windows. The "About W $h\mathbf{AEM2000}$  for Windows" splash screen (See Figure 1.2) will appear briefly, and credits are given. Select the "Start WhAEM" option on the welcome screen (See Figure 1.3).

The workspace for WhAEM2000 has standard windows features: a Menu bar on top; smart icons bar underneath the menu bar; and status bar on the bottom of the window (Figure 1.4).

Step 2 | Create a new project database.

From the Menu Bar, drop down the **Project** options. Select **New Database**; then select your project folder (e.g., where you stored your bbm's such as C:\WHAEM\IN\VINCENNE) on the hard drive and type "vinbase" into the dialog box for the file (See Figure 1.5). Click **Open**.

The "New Database Wizard" will prompt you for a project description and the units associated with the input data. Enter "Glacial outwash wellhead case study" as a project description (See Figure 1.6). WhAEM2000 requires consistent units, either meters and days or feet and days. The "Distance Units in the Basemap Files" will be dictated by your source files. Select **meters** for the "Distance Units in Basemaps Files" by clicking on the radial button. The provided basemaps are in UTM coordinates so you must select **meters**. You are free to select the "Units for Computations"; the computer program will enforce consistent units for future data entry. Select **feet and days** for this exercise (See Figure 1.6). After you have made these selections, click on **Create Database**.

Repeat: Your base map units are actually not a choice, but are dictated by the units of your electronic source. The

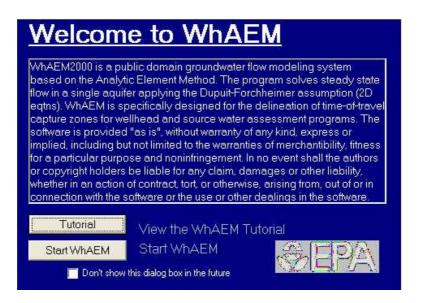

Figure 1.3: Start WhAEM2000.

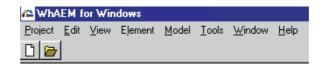

Figure 1.4: WhAEM2000 menu bar.

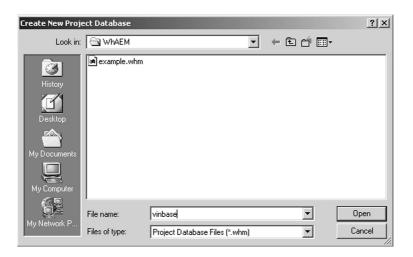

Figure 1.5: Create new database.

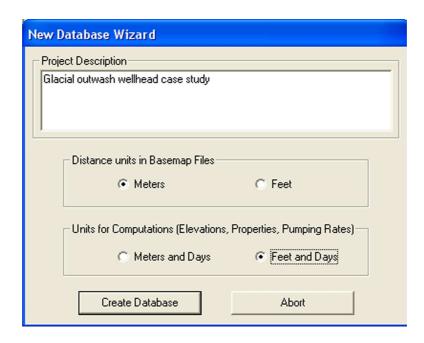

Figure 1.6: New database wizard.

coordinates displayed on-screen will match your map units. The units for computation are your choice. For instance, if you select feet and days for your units for computations, the hydraulic conductivity must be entered in feet per day and well pumping rate must be entered in cubic feet per day. The GUI will convert the base map units to the computational units when forwarding data to the solver, so that it works in consistent units.

The next window facilitates the definition of base maps (in binary format). The window "Currently Used Base maps" will be empty at this point. Click on **Add Map** to display the available \*.bbm files. Change to the folder where the basemaps are stored (e.g. C:\WHAEM\IN\VINCENNE). Do a shift click to select the file vincennes\_24k.tif. Then click **Open**. That file will be displayed in the box "Currently Used Base Maps". Enter in the Base Filename (DOS) box "vinbase". (See Figure 1.7). Click **OK** and wait a few seconds. The map will be loaded and plotted on the project workspace (See Figure 1.8).

From the smart icons bar, test the zoom in, zoom out, zoom to extents, zoom to window icons, scrolling, and re-centering (See Figure 1.9).

**Zoom In** to the city, and find the city wellfield (See Figure 1.10). Note the UTM coordinates of the pumping center (approximate center of the wellfield) reported in the Status Message bar in the lower right corner of the Workspace (approximately 452650 m, 4280665 m). Pan-up the river to the north and locate where the 400 foot topographic line crosses the river.

You can add vector maps to the basemap window. Go to  $\underline{\mathbf{Project}}$ ,  $\mathbf{Project}$  Settings,  $\mathbf{Add}$  Map, and shift-click to select all of the vi\*.bbm in the examples folder.

You can toggle the maps on and off using  $\underline{\mathbf{V}}$ iew, Base Map, Raster Graphics or Vector Graphics. Minimize the view to continue to the next chapter, or exit the program by clicking File and Exit.

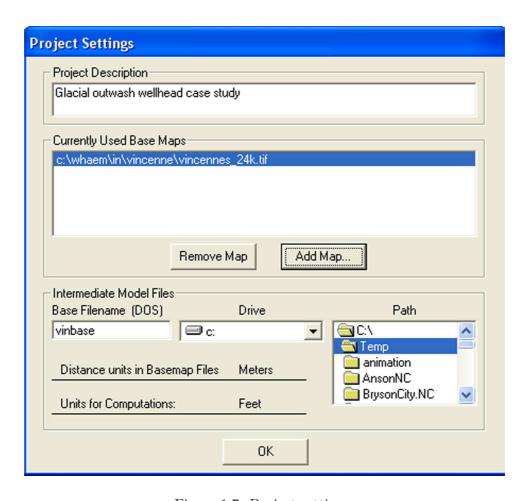

Figure 1.7: Project settings.

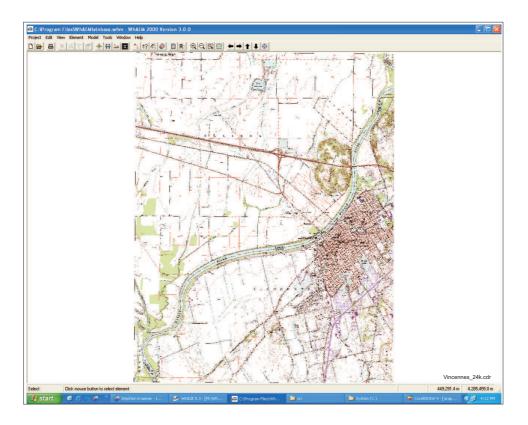

Figure 1.8: The WhAEM2000 base map view of USGS DRG.

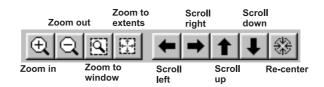

Figure 1.9: The View smart icons.

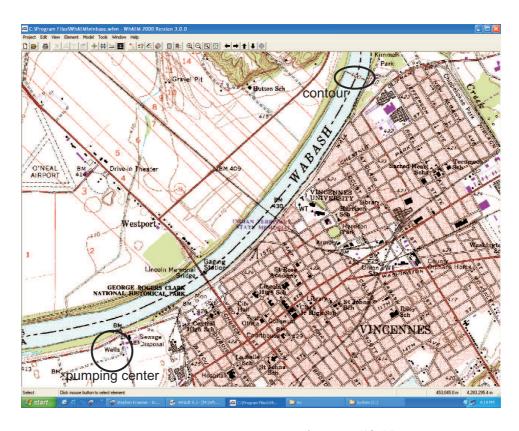

Figure 1.10: Zoom-in view of city wellfield.

## Chapter 2

# PROTECTION ZONES I – DISTANCE CRITERIA

#### 2.1 Setbacks

One of the basic criteria for defining a protection zone surrounding a pumping well or wellfield is distance. The method of designating a setback based on a fixed radius is commonly used by the States [Merkle et al.,1996]. For example, at one time, Indiana had a setback distance of 200 feet between potential sources and public drinking water wells. The fixed radius is the first line of defense against surface contaminants that could reach the wellhead and travel down an improperly sealed borehole into the ground water near the well screen. A fixed radius wellhead protection zone is also used as a setback for potential sources of microbial pathogens. The assumption is that pathogens entering ground water outside the setback area will become inactive before entering the well. The actual survival time of pathogens in ground water, however, is still the topic of ongoing research. Such a setback is also not likely protective from a gasoline spill containing the additive MTBE (methy tertiary butyl ether). MTBE resists degradation in many subsurface environments.

#### 2.1.1 Exercise: Glacial outwash wellfield

Step 1 In this step you will locate a well in the center of the city wellfield, and draw the setback protection area.

Open (or restore to the view) the project database **vinbase**, and make a duplicate database "setback1": (**Project**, **Make Duplicate Database**, setback1). WhAEM2000 stores project information as it is entered, as is common in database programs. This is in contrast to word processing programs, where you are required to enter information, and then save to the file. Therefore, it is recommended that you make a new project database anytime you start a new exercise.

Zoom to the city wellfield. Position the cursor near the pumping center (center of the wellfield) and read off the UTM coordinates. Note that 452650m, 4280665m is about the pumping center.

To create a well, from the Menu select **Element**, then select **New** and click on **Well**. Move the cursor to the approximate location of one of the five wells, and click the left mouse button. A dialog box will open as in Figure 2.1. Type in a name for a label, e.g. 'well 1''.

Click on the **Other** tab, and fill-in a setback radius of 200 feet. See Figure 2.2.

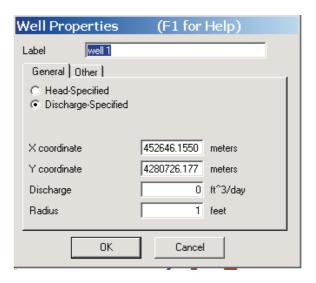

Figure 2.1: Well dialog box.

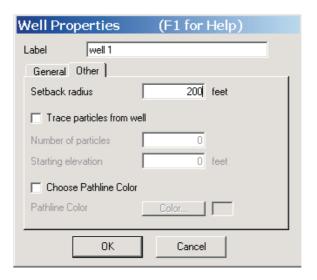

Figure 2.2: The Other tab.  $\,$ 

2.1. SETBACKS

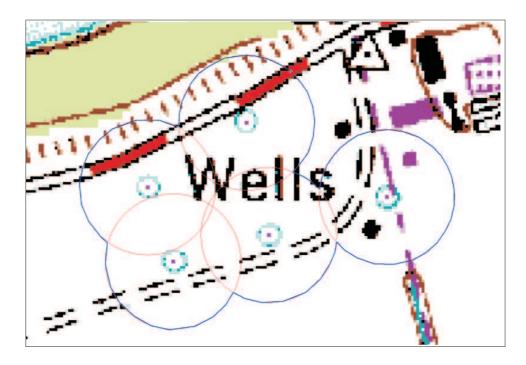

Figure 2.3: 200 foot setback.

Click OK to add the well to the database. Zoom into the well to see the dotted setback circle. Now create the four other wells.

Draw the wellhead protection area (**<u>E</u>dit**, **Draw wellhead protection area**). Name the protection area "200 ft setback". With the left mouse button, click a series of short segments along the outside envelope of the dashed setback circles. The closing of the wellhead protection area is accomplished with a right-mouse button click, and the wellhead protection area will show as a blue line. See Figure 2.3.

The purpose of drawing this area by hand is to separate the delineation of the capture zone (based on hydraulics/hydrology) from the definition of the wellhead protection area (based on other considerations, such as parcel or zoning boundaries). The draw utility allows the wellhead manager to fine tune the shape of the wellhead protection area to correspond with on-the-ground realities. And as in this case, when multiple capture zones are generated using various conceptual models, a "wellhead protection area" can be drawn that envelops the various capture zones for maximum protection. More on this later.

Minimize the view to continue to the next chapter, or exit the program by clicking File and Exit.

This page is blank.

# Chapter 3

# PROTECTION ZONES II — RESIDENCE TIME CRITERIA

The justification of the residence time criteria as protective of ground-water source water protection is based on the assumption that: (1) non-conservative contaminants (open to sorption or transformation processes) will have an opportunity to be assimilated after a given mean time in the subsurface; or (2) that detection of conservative contaminants (no sorption or transformation) entering the protection area will give enough lead time for the drinking water community to develop a new water supply or take immediate remedial action. In this chapter we will examine two simple methods involving the residence time criteria as applied to our case study: (1) calculated fixed radius; and (2) well in uniform flow.

#### 3.1 Calculated Fixed Radius

The fixed radius can be calculated based on a simple, two dimensional, static water balance analysis, assuming negligible ambient flow in the aquifer. If we assume radial flow toward a well in an aquifer with a constant saturated thickness H(m), the cylindrical boundary of radius R(m) is delineated by an isochrone of residence time t(days). This means that any water particle that enters the cylinder or is present in the cylinder will travel no longer than t days before being pumped-up by the well (See Figure 3.1). If the pumping rate of the well is  $Q(m^3/day)$ , the areal recharge to the water table rate due to precipitation is N(m/day), and the aquifer porosity is n(-), a water balance for the period t yields:

$$N\pi R^2 t + n\pi R^2 H = Qt \tag{3.1}$$

The first term represents the inflow due to aquifer recharge, the second term represents the amount of water contained inside the cylindrical aquifer, and the term of the right hand side is the total amount of water removed by the well for the pumping period. The radius R can, therefore, be expressed as:

$$R = \sqrt{\frac{Qt}{N\pi t + n\pi H}} \tag{3.2}$$

When t becomes infinitely large, the radius R represents the complete capture zone:

$$R \approx \sqrt{\frac{Q}{\pi N}} \tag{3.3}$$

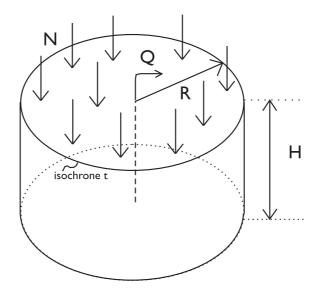

Figure 3.1: Water balance for radial flow to a well in a domain bounded by an isochrone of residence time t.

Use of this equation is called the "recharge method" [USEPA,1993].

If the term  $N\pi t$  becomes small due to a small value of t or N or both, equation 3.2 reduces to:

$$R \approx \sqrt{\frac{Qt}{n\pi H}} \tag{3.4}$$

Use of this equation is called the "volumetric method" [USEPA,1993].

The equations 3.2 through 3.4 only apply if the Dupuit assumption applies, that is for shallow, horizontal flow. If the capture zone or isochrone radius is smaller than say twice the saturated aquifer thickness, and the well is partially penetrating, then three-dimensional effects might become important and these approximations can lead to an underestimation of the capture zone isochrone radius R. Such a non-conservative result is avoided by replacing the saturated thickness H in Equation 3.4 by the length of the well screen.

The radially symmetric isochrone in Figure 3.1 will only occur in the absence of ambient flow or if the well dominates the flow inside the isochrone. For an isochrone with t as long as 1 or 2 years and a high capacity well, the assumption of radial flow is often reasonable. However, a low capacity well in a strong ambient flow field will exhibit an elongated isochrone that extends in the upgradient direction well beyond the circular representation of that isochrone, as follows from Equation 3.2. Under these conditions, the direction and magnitude of the ambient flow must be determined and isochrones should be constructed using the solution for a well in a uniform flow field.

This discussion so far has assumed a constant saturated thickness H, as might occur in a confined aquifer of constant thickness. The saturated thickness of an unconfined aquifer will not be constant, even assuming a horizontal base, due to drawdown of the water table. A conservative (protective) capture zone will be obtained by using the smallest saturated thickness as H in Equation 3.4.

#### 3.1.1 Exercise: Calculated fixed radius for city wellfield

Step 1 Use WhAEM2000 to plot the Calculated Fixed Radius protection areas based on the recharge method and the volumetric method.

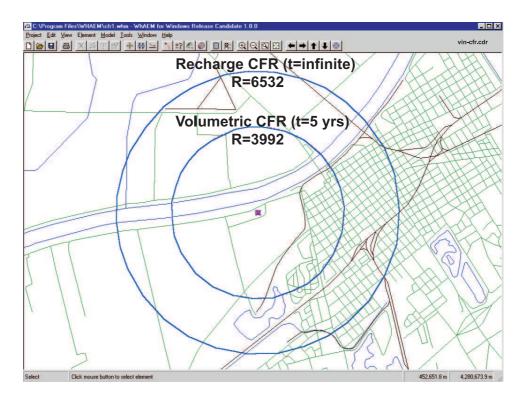

Figure 3.2: Calculated fixed radii for city wellfield based on recharge and volumetric methods.

We will continue to build on the previous exercise. **Open** the setback1.whm project. You may get a warning about no specified head condition set yet. Acknowledge, and carry on. From the menu, select **Project**, then **Make Duplicate Database** and type vincfr1 in the File Name box. Click **open**.

We cannot ignore the effects of the mutual interferences of the multiple pumping wells. So for practical purposes we will define a single pumping center point with a pumping rate the same as the sum of the multiple pumping wells. We will assume the pumping center point of the wellfield is located at x=452650 m, y=4280665 m, based on our previous exercise.

For the recharge method, use equation 3.3. Assume the well field pumps  $Q = 370,000ft^3/day$ , the areal recharge to the water table N = 0.00276ft/day(12.1in/yr), and calculate R. If you do not have a portable calculator handy, we suggest you use the Microsoft Windows calculator (Start > Programs > Accessories > Calculator). Recall  $\pi = 3.14$ . To draw the new radius on the screen, double click on the well, and edit the setback box and type in the new radius. After clicking  $\mathbf{OK}$ , drop down the  $\mathbf{View}$  menu and click on  $\mathbf{Refresh}$ . You may have to zoom out to see the circle (setback zone). Draw the wellhead protection area (recall the exercise in the previous chapter).

For the volumetric method, use equation 3.4. Assume  $Q = 370,000 ft^3/day$ , aquifer saturated thickness H = 67.5 ft, the aquifer porosity n = 0.2, and the pumping period is five years (1826.25 days). Draw the wellhead protection area.

Save these protection areas for future overlay. This is a two step process. First, export to shapefile: **Tools**, **Export**, **Shapefiles**, **Wellhead protection areas**, and name the files. Then, convert to BBM: **Tools**, **Convert Shapefile to BBM**, and name the file vin\_cfr5.bbm.

Compare your results to Figure 3.2.

#### 3.2 Well in Uniform Flow

Ambient flow, resulting from far field aquifer recharge due to precipitation and ground water exchanges with streams and lakes, is approximated by a uniform flow field (straight streamlines) in the immediate vicinity of the well. The capture zone for the well in a uniform flow field will no longer be circular and centered about the well, but will be a somewhat elongated oval-shaped domain in the direction of the uniform flow.

To determine this capture zone (e.g. by use of WhAEM2000), it is necessary to determine:

- direction of the ambient flow.
- the hydraulic gradient.
- the aquifer transmissivity.
- the pumping rate of the well.
- the desired maximum residence time.

Given three water levels in three wells (average, static), it is possible to estimate the direction of the ambient flow and the hydraulic gradient [Heath,1983](See Figure 3.3):

- a. Identify the well that has the intermediate water level.
- b. Calculate the position between the well having the highest head and the well having the lowest head at which the head is the same as that in the intermediate well.
- c. Draw a straight line between the intermediate well and the point identified in step (b). This line represents a segment of the water level contour along which the total head is the same as that in the intermediate well.
- d. Draw a line perpendicular to the water level contour and through the well with the lowest (or highest) head. This indicates the direction of ground water movement in an isotropic aquifer.
- e. Divide the difference between the head of the well in step (d.) and that of the contour by the distance between the well and the contour. This gives the hydraulic gradient.

The reader is referred to EPA's on-line three-point gradient calculator created by Dr. Jim Weaver at http://www.epa.gov/athens/learn2model/part-two/onsite/gradient3ns.htm.

Such a 3-point method based on the squared heads (water levels) has been shown to reduce bias in the estimate of the magnitude and direction of the uniform flow vector in heterogeneous unconfined aquifers, provided the monitoring wells have a significant separation distance, and that there are no sources or sinks in between [Cole, Silliman, 1996].

Be sure to do a search of the scientific literature (US Geological Survey, State Geological Survey) to find any studies of the regional aquifer system and the regional hydraulic gradient.

The aquifer transmissivity is measured by a pumping test. This is an expensive procedure, and transmissivity is known to be scale dependent. Perhaps transmissivity measurements are available from locations not too far from the well. Estimates of hydraulic conductivity based on geology (e.g., rock type, unconsolidated media type, grain size) are available in text books. Check the USGS Ground Water Atlas for regional information about your aquifer system <a href="http://capp.water.usgs.gov/gwa/gwa.html">http://capp.water.usgs.gov/gwa/gwa.html</a>.

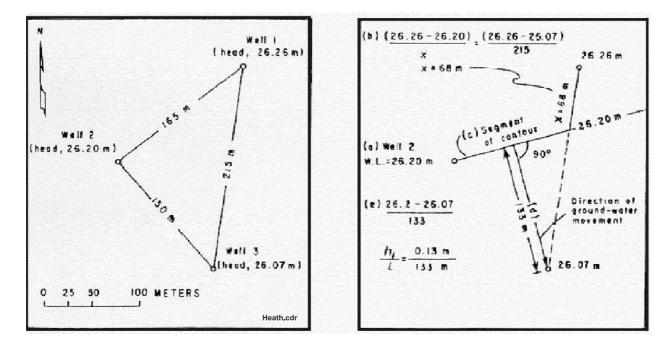

Figure 3.3: Procedure A for determination of an equipotential contour and direction of ground water flow in homogeneous, isotropic aquifer (after [Heath, 1983]).

The well-in-uniform flow solution is difficult to parameterize in practice. It is difficult to anticipate the average hydraulic gradient and direction of flow given limited synoptic observations of a transient phenomenon. It is also difficult to separate out the local effects of the well, unless it is out of production for a period of time. For these reasons, caution is advised in the use of the well-in-uniform flow solution. The modeler is encouraged to respond to the uncertainty by generating a number of reasonable solutions, and encapsulating the union of solutions into a protective area. In other words, use the "wellhead area" drawing tool to draw an envelope around the set of calculated capture zone realizations.

#### 3.2.1 Exercise: Well in Uniform Flow for city wellfield

Step 1 Determine the magnitude and direction of a uniform flow field near the city pumping center point.

First we will give this exercise a new name. Open the database from the previous exercise vincfr1. From the Menu, **Project**, **Make Duplicate Database**, and enter vinuni1.

As a first estimate, we will attempt to characterize the uniform flow field by using the information contained in the USGS DRG topographic map. The "lakes and ponds" in this area are actually abandoned quarries, and the removed overburden gives a window into the elevation of the water table. We assume these pits act like large piezometers, and field observations confirm that their water levels do in fact respond to recharge events.

A note of caution is in order regarding extracting water elevations from USGS topographic maps. These elevations reflect a snapshot in time (check the date of publication of the map), and may not reflect conditions related to your study. The USGS map was photo-revised in 1989. The elevation values are accurate about plus or minus a foot. The spatial accuracy of the topographic lines are accurate spproximately plus or minus 5 feet. These uncertainties are acceptable for this level of analysis.

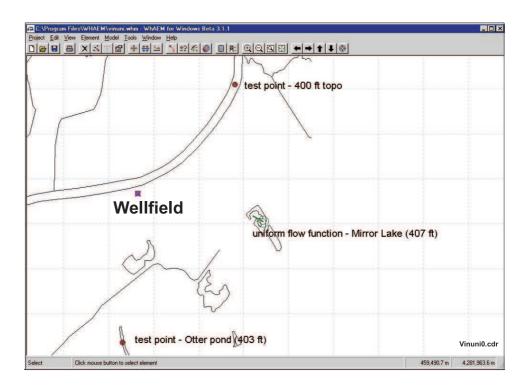

Figure 3.4: WhAEM2000 view of test points used to calculate the uniform flow vector.

Use the method of Heath or the OnSite Calculator discussed in the previous section with the following three points of known head: (1) Mirror Lake (407 feet); (2) Otter Pond (403 feet); and (3) the 400 foot topographic line crossing of the Wabash River.

Step 2 Use the uniform flow element in WhAEM2000 to fit the estimated uniform flow.

Zoom to approximately the view shown in Figure 3.4, which includes Mirror Lake and Otter Pond. From the Menu, select **Element**, then **Uniform Flow**. Acknowledge the warning. Click the cursor over Mirror Lake. Enter in the elevation 407 feet. Enter the gradient (for our case about 0.001). Enter the angle (for our case about 150 degrees).

Step 3 Enter the aquifer and contouring properties and test points.

From the Menu, select <u>M</u>odel, then Settings, and then select the Aquifer tab. Set the base elevation to 330ft, the thickness to 100ft, the hydraulic conductivity to 350ft/day, and leave the porosity as 0.2. (The geology of the study area is described in [Shedlock, 1980].) See Figure 3.5.

Now set the **Contouring** properties. Select the Contouring tab. Check the **Show Contours** box and select the radial button for **coarse** (resolution). Enter the **minimum contour** elevation of 390ft, the **maximum elevation** of 430ft, and a **contour interval** of 1ft.

Click on **OK**.

To test our conceptual solution, we can introduce so-called "test points" at locations of known head, e.g. Otter Pond (403ft and utm 452325, 4277311) and the 400ft topographic intersection (utm 454815, 4283085) with the Wabash River, by selecting **Model**, then **add test points**. Locate each point on the screen with

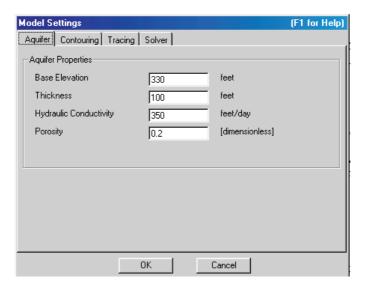

Figure 3.5: Aquifer settings dialog box.

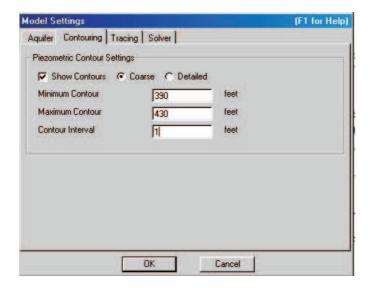

Figure 3.6: Contouring settings dialog box.

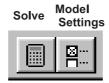

Figure 3.7: Solve icons.

a click of the left mouse button, and enter the elevations. The test points will store the difference between the model head and the observed head. The head differences at the test points are visually displayed after the "solve" with a scaled triangle, or can be queried by clicking on the test point (look at the status bar at the bottom of the screen when clicking on a test point).

Next we set some options for the solution process. Select the Solver tab. Make sure that the options: View error log file after solve and View message log file after solve are both checked. While our uniform flow model has only linear equations (see comment on the dialog box), you can set the number of iterations to 2 in order to achieve some "iterative refinement" of the solution.

Step 4 | Solve the model and plot the contour map.

From the menu select <u>M</u>odel, then Solve (Alternatively, use the F9 mapped function key, or the smart icon, See Figure 3.7). A black box appears with progress indicators for the solution process. When the solver is done, the base map reappears with an overlay of piezometric contours (blue lines) that are labeled with their piezometric head elevations. On top of the base map the two log files, specified on the Solver tab, are opened in Notepad. The file Error.log should have only an asterix on the start of the first line and be empty otherwise. This file is used by the Solver to report problems (errors or warnings) with the input data. Close the file after reviewing its contents. The file Message.log contains Solver activity messages and a report of maximum errors in boundary conditions. In general, errors should be less than 1%. Close the file after reviewing its contents.

The hydraulic head contour map of this solution is shown in Figure 3.8.

Note: since our model heads will be close to the test point heads, the triangles designating the head difference will be too small to see. Change the direction or magnitude of the uniform flow field and you will see the triangles grow in size. You can modify the test point appearance by selecting **Test Points** on the **View** menu.

Step 5 Enter the pumping rate and radius of the pumping center point.

Locate the city wellfield pumping center point either by double clicking on the existing well or creating a new one (**Element** > **New** > **Well**). Enter in the well **pumping rate** of  $370,000ft^3/day$ . Enter a **radius** of 4ft to represent our pumping center. The city wellfield actually consists of a local cluster of at least 5 wells that we will represent with the single pumping center. The entered value for the radius in WhAEM2000does not effect the flow solution, but will provide the starting point for tracing particles during capture zone delineation. Too small a radius might effect the accuracy of the particle tracing. See Figure 3.9.

Enter **OK**.

Step 6 Plot a capture zone based on 5 years of residence time.

On the well properties box, click on the "Other" tab. Then check the box Trace particles from Well in

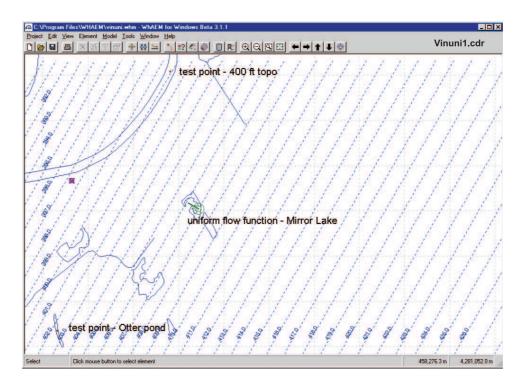

Figure 3.8: Hydraulic head contours of uniform flow field with test points.

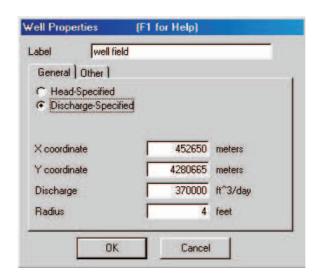

Figure 3.9: Well dialog box.

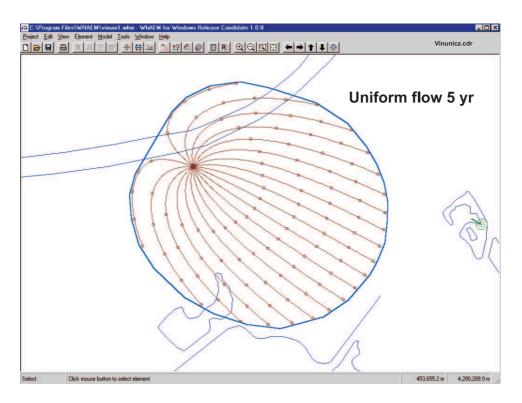

Figure 3.10: Capture zone based on 5 years residence time in uniform flow field.

the Other tab, and set the **Number of pathlines** to 20. The number of pathlines will control the resolution of the capture zone. For exploration the user may choose a low number, say 8 pathlines. For final maps, the user may choose a larger number, say 30 pathlines. The well is assumed fully penetrating so we have an option to set the starting elevation of the pathlines. Set the **Starting elevation** to 335 feet (that is 5 feet above the aquifer base). Click on **OK**. Go back into the **Model**, **Settings**, and select the **Tracing** tab. Check the box **Compute particle paths**. Accept the **Default Step size**, and change the **Maximum travel time** to 1826.25 days (5 years). In the "Contouring" tab, click off the **show contours box**. Click **OK** and click the calculator button on the tool bar (re-solve). You can add the tic marks by going to **View**, select **Pathlines**, then **Show Time Tics**, and check **Every 1 years**. Draw the wellhead protection area around the trace lines. The graphics should look similar to Figure 3.10. You are encouraged to try a number of equally valid uniform flow field solutions, and vary the **Model** setting parameters to get insight into the sensitivity of the solution to the parameterization.

Save the protection areas for future overlay. First, export to shapefile:  $\underline{\mathbf{T}}$ ools, Export, Shapefiles, Wellhead protection areas, and name the file(s). Then, convert to BBM:  $\underline{\mathbf{T}}$ ools, Convert Shapefile to BBM, and name the file vin\_uni5.bbm.

The solution is becoming more realistic. However, we still do not account for the presence of the Wabash River and other hydrological features in the area! We shall do that in the next chapter.

#### Step 7 Compare solutions.

It is interesting to do a verification of the well-in-uniform flow solution in comparison to the CFR volumetric method. Click on the well, enter the 5 year CFR volumetric method result previously calculated (R=3992 ft). Change the uniform flow gradient to a very small number, say 0.00001, and plot the 5 yr

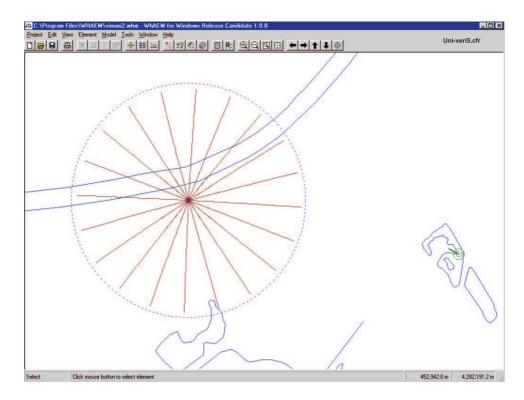

Figure 3.11: Capture zone for 5 years residence time based on CFR volumetric method and tracelines for well in uniform flow field (zero gradient).

capture zone. Notice that the uniform flow and the CFR capture zones become essentially equivalent, as expected. See Figure 3.11.

This page is blank.

# Chapter 4

# SIMPLE WHPAs

#### 4.1 Introduction

The material presented in this section is based on the work of Ceric [2000], Haitjema [2002], and Ceric and Haitjema [2005] sponsored by the Indiana Department of Environmental Management.

A "Simple WHPA" is a wellhead protection area approximation based on an analytic solution for the capture zone of a pumping well. The USEPA recognizes several simple approximations for capture zones, among them the arbitrary fixed radius capture zone and the calculated fixed radius capture zone. Ceric introduced an improved calculated fixed radius approximation based on a dimensionless travel time parameter. While the Simple WHPA can be calculated and graphed by hand [Haitjema, 2006], both the arbitrary fixed radius and the improved calculated radius method are included in the **Simple WHPAs** option on the **Tools** menu of WhAEM2000or as smart icons on the toolbar. In addition, some of the functionalities from the USEPA computer program WHPA version 2.2 are reproduced under this option. Specifically, the Simple WHPA option might require a well-in-uniform-flow field solution. The user can optionally include a stream boundary (infinitely long straight line) near the well. Finally, as in WHPA 2.2, capture zones can be delineated using multiple wells in a uniform flow field near a (infinitely long straight) stream boundary. In all cases, the stream boundary is modeled using image recharge wells (as is done in WHPA 2.2). The no-flow boundary option in WHPA 2.2 is not reproduced as part of the Simple WHPAs feature, since it leads to internally inconsistent solutions (this was also a problem in WHPA 2.2).

When selecting Simple WHPAs, three options are offered:

- 1. Arbitrary Radius. Draws a circle with a specified radius around selected well(s).
- 2. Calculated WHPA. Draws centric or eccentric radius around well, or draws streamlines for a well in a uniform flow field, depending on the dimensionless time of travel parameter  $\tilde{T}$ , to be discussed below. In the case of a well in a uniform flow field a stream boundary can be specified.
- 3. Multiple Wells. To be used whenever calculated capture zones are to be generated for more than one well. Allows for nearby wells (well interference).

The Simple WHPAs options will be displayed if the **Show Simple WHPAs** is checked on the  $\underline{\mathbf{V}}$ iew menu. The Simple WHPAs can be permanently deleted using  $\underline{\mathbf{E}}$ dit, **Delete All**, **Simple WHPAs**.

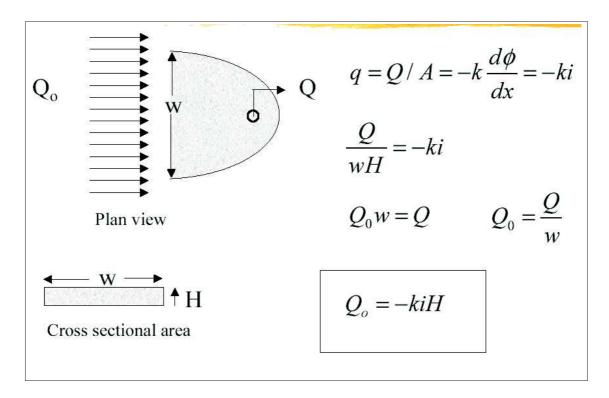

Figure 4.1: The magnitude of the discharge vector.

#### 4.2 Back-of-the-Envelope WHPAs

How does the Simple WHPAs tool work? The calculations depend on several parameters, including the magnitude and direction of the ambient flow near the well or well field, which is challenging to characterize. The magnitude of the uniform flow is denoted by  $Q_o$   $[L^2/T]$ , and can be estimated from the hydraulic gradient i [-] and the aquifer transmissivity kH (hydraulic conductivity k times saturated aquifer thickness H)  $[L^2/T]$ . See Figure 4.1. The magnitude of the uniform flow rate is calculated as

$$Q_o = kHi (4.1)$$

The flow  $Q_o$  is the total amount of water in the aquifer integrated over the saturated thickness, per unit width of the aquifer.

The ambient flow is challenging to estimate, and the reader is referred to the previous discussion of Section 3.2.

The shape and size of a simplified time-of-travel capture zone can be related to a dimensionless travel time parameter,  $\tilde{T}$ , defined as

$$\tilde{T} = \frac{T}{T_o} \tag{4.2}$$

where T is the time-of-travel [T] and  $T_o$  [T] is a reference time defined as:

$$T_o = \frac{nHQ}{2\pi Q_o^2} \tag{4.3}$$

where n is the aquifer porosity [-], and  $Q[L^3/T]$  is the pumping rate of the well.

When  $\tilde{T} \leq 0.1$ , the calculated fixed radius (CFR) centered on the well, including a safety factor for a non-zero ambient flow field, is given by

$$R = 1.1543\sqrt{\frac{(QT)}{(\pi H n)}}\tag{4.4}$$

When  $0.1 < \tilde{T} \le 1$ , the CFR is given by

$$R = L_s[1.161 + ln(0.39 + \tilde{T})] \tag{4.5}$$

where  $L_s$  is the distance from the well to the stagnation point down gradient from the well given by

$$L_s = Q/(2\pi Q_o) \tag{4.6}$$

and where the eccentricity  $\delta$  is given by

$$\delta = L_s[0.00278 + 0.652\tilde{T}] \tag{4.7}$$

When  $\tilde{T}>1$ , a uniform flow envelope, the so-called boat-shaped capture zone, can be defined as

$$x = y/tan(y/L_s) (4.8)$$

where y is bounded by

$$-Q/2Q_o < y < +Q/2Q_o \tag{4.9}$$

and clipped at the up-gradient distance  $L_u$  given by

$$L_u = L_s[\tilde{T} + \ln(e + \tilde{T})] \tag{4.10}$$

and where e = 2.718

The reader is referred to Ceric [2000], Ceric and Haitjema [2005] for details on the above analysis. This calculation sequence and results are illustrated Figure 4.2.

We will explore the Simple WHPAs tool based on our knowledge of the calculated fixed radius and well-in-uniform-flow for an example case study using WhAEM2000 in the following.

#### 4.2.1 Exercise: Simple WHPAs and no ambient flow

Step 1 Start WhAEM2000. Create a new database called simple\_cfr.whm. Set the computational units to ft and days, and add the base map vincennes\_24k.tif.

Step 2 Add the wellfield. Zoom in and add the single pumping center well (utm-x=452650, utm-y=4280665, discharge=370000 ft<sup>3</sup>/d, radius 4 ft).

Step 3 Calculate the Simple WHPA with no ambient flow. Click on **Tools** and then **Simple WHPAs** then **Calculated WHPAs** or use the smart icon on the toolbar. Fill in the dialog as shown in Figure 4.3. Continue, note that the  $\tilde{T}$  value is less than 0.1, and **Draw** the Simple WHPA based on a calculated fixed radius.

The 5-yr Simple WHPA is slightly bigger than the traditional 5-yr volumetric-calculated fixed radius of Equation 3.4 due to the safety factor in Equation 4.4, as shown in Figure 4.4.

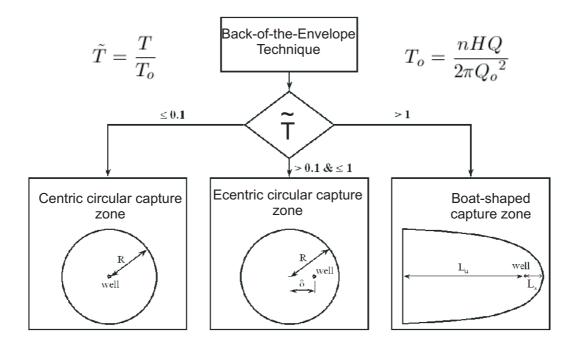

Figure 4.2: Simplified delineation techniques for a well pumping at rate Q, in an ambient flow field  $Q_o$ , with aquifer saturated thickness H and porosity n, and time of travel capture zones of time T, after [Hait-jema,2002].

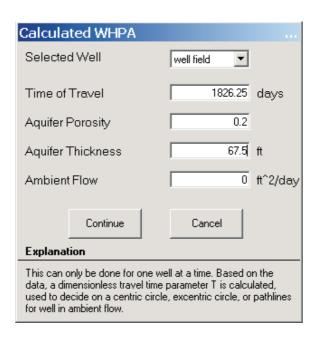

Figure 4.3: Dialog box for calculated WHPA.

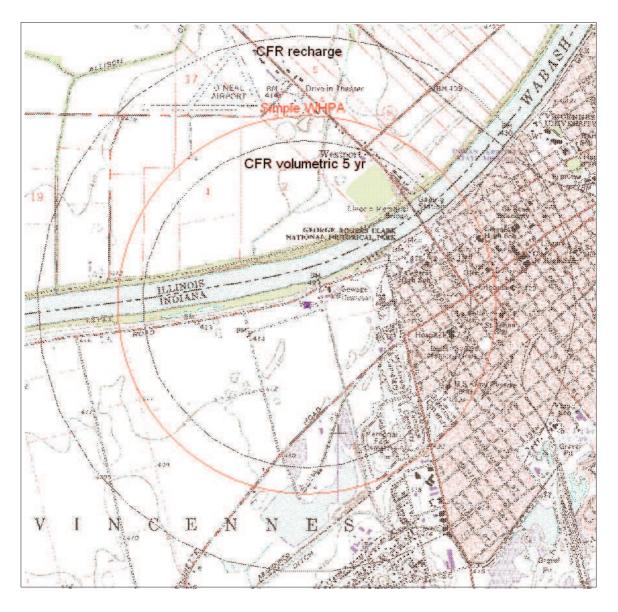

Figure 4.4: 5-yr Simple WHPA with no ambient flow compared to calculated fixed radius solutions using volumetric equation and recharge equation.

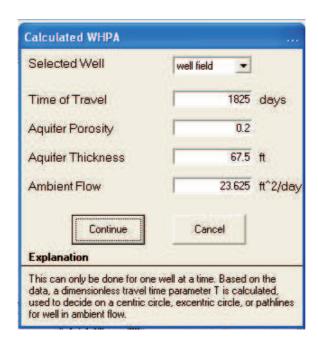

Figure 4.5: Dialog box calculated WHPA including ambient flow.

#### 4.2.2 Exercise: Simple WHPAs with ambient flow

Step 1 Create a new database called simple\_uf.whm. Continue working in ft and days for computational units, and add the base map vincennes\_24k.tif.

Step 2 Add the wellfield. Zoom in and add the single pumping center well as before (utm-x=452650, utm-y=4280665, discharge=370000 ft<sup>3</sup>/d, radius 4 ft). Add other properties, such as 20 tracking particles starting from elevation 335 ft.

Step 3 Calculate the Simple WHPA with ambient flow. Fill in the dialog box shown in Figure 4.5. Fill in the next dialog box with a direction of flow of 150 degrees, as shown in Figure 4.6. Note the  $\tilde{T}$  value is greater than 1.

Click the no response to the issue of a stream boundary, see Figure 4.7 and **Draw**.

The slight difference in the solutions for the Simple WHPA and the well-in-uniform-flow function is that the former is solved under the assumption of constant transmissivity, while the latter allows for unconfined flow conditions. See Figure 4.8.

#### 4.2.3 Exercise: Simple WHPAs with stream boundary

The Simple WHPA tool can also be used to create capture zones for a well field including the influence of a stream boundary. The reader should follow the instructions in the dialog boxes to create something like Figure 4.9. Notice that the 5-yr capture zone has shrunk in size since the well is now getting water from the river.

#### 4.2.4 Exercise: Simple WHPAs with multiple wells

The Simple WHPA tool can even be used to create capture zones for multiple wells within an ambient flow field. The reader should follow the instructions in the dialog boxes to create something like Figure 4.10. Notice that the trace lines from each well can be assigned a different color.

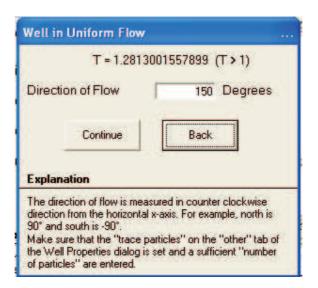

Figure 4.6: Dialog box simple well in uniform flow.

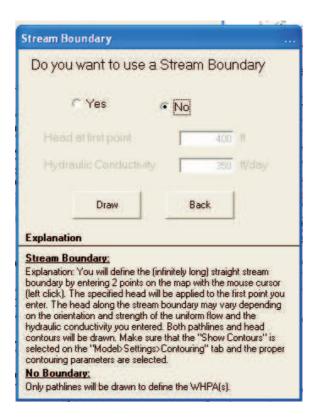

Figure 4.7: Dialog box simple stream boundary.

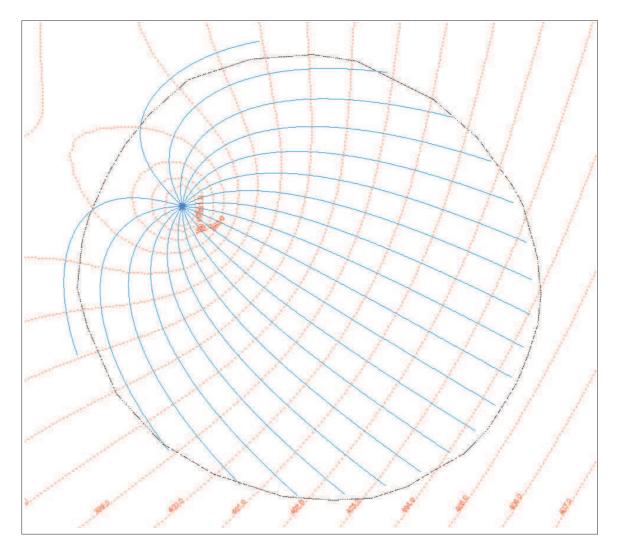

Figure 4.8: Simple WHPA including ambient flow compared to well in uniform flow.

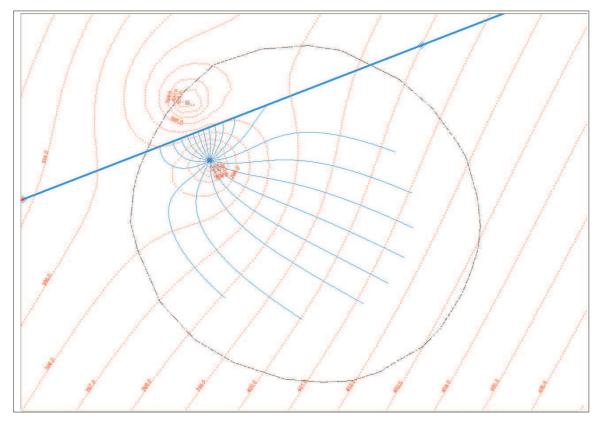

Figure 4.9: Simple WHPA including the influence of a stream boundary in comparison to capture zone for a well-in-uniform-flow field.

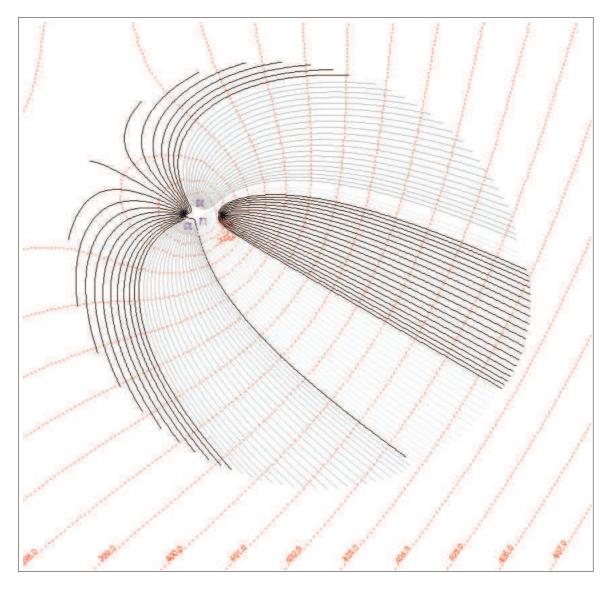

Figure 4.10: Simple WHPAs including multiple wells in ambient flow.

# Chapter 5

# PROTECTION ZONES III — FLOW BOUNDARIES CRITERIA

In the previous analyses we de-emphasized the presence of hydrological boundaries. Instead, we lumped their effects near the well into a uniform flow field. Or we represented rivers as infinite linear features. Our geology might also have been oversimplified. In this chapter we will examine the influence of hydrological and geological boundaries on the capture zone. To do so we will use the full features of WhAEM2000. We will progressively refine the complexity of our hydrogeological conceptual model using the glacial outwash example. But before doing so we will explain briefly how the analytic element methods work. The reader is encouraged to explore in more depth the topic of system and boundary conceptualization outside of this tutorial [Reilly, 2001].

# 5.1 Introduction to the Analytic Element Method

WhAEM2000 uses the analytical element method to solve ground-water flow subject to hydrological boundary conditions. Analytic elements are mathematical functions that represent geohydrologic features in a ground-water flow model. For instance, a meandering creek or river might be represented by a string of straight line elements that collectively approximate the geometry of the stream. In WhAEM2000, each of these line elements is associated with a "line-sink function" that represents mathematically the ground-water inflow or outflow for that stream section. The link sink can be imagined as an infinite number of two-dimensional point sinks, or wells, integrated along a finite line. The sink density of the line-sink equals the ground-water inflow/outflow into/out of the stream section. Each stream section is likely to have a different ground-water inflow rate and thus a different sink density. Sink densities are not known in advance. What are considered known are the heads underneath the stream sections. For instance, in WhAEM2000 it is assumed that the head underneath the center of each line-sink is equal to the average water level in the stream section it represents. WhAEM2000 has as many known heads at line-sink centers as it has unknown sink densities for the line-sinks. The unknown sink densities can then be calculated by solving a system of (linear) algebraic equations, see [Strack, 1989] and [Haitjema, 1995].

Other examples of analytic elements in WhAEM2000 are wells (point sinks in two-dimensions), line doublets or "double layers" to represent aquifer inhomogeneities, and area elements to model area recharge due to precipitation (using a negative sink density to create infiltration). Once all sink densities and doublet densities are calculated — the solution procedure in WhAEM2000 — the head and average ground-water flow

rate can be calculated at any point by adding the influence of all the line-sinks, point-sinks, line doublets, and areal elements. This is the principle of superposition.

Note: the ground-water velocity is calculated by adding "derivative functions" for the analytic elements. These "functions" have been obtained analytically and are programmed into WhAEM2000. For details on the mathematical "functions" and on the mathematical procedures to enable the superposition of solutions for confined and unconfined flow, the reader is referred to [Strack, 1989] and [Haitjema, 1995].

Analytic elements are defined in WhAEM2000 by clicking the **Element** menu, and selecting **New**.

#### 5.2 Rivers and Line-sinks

Line-sinks are used to represent streams (creeks, ditches, and rivers) and lake and coastal boundaries. A line-sink in WhAEM2000 has a constant sink density (constant groundwater extraction rate along the line element). The sink density or "strength" of a line-sink that represents a stream section or a section of a lake boundary is in general not known. In WhAEM2000 this is handled by specifying a piezometric head at the center of the line-sink, that is selected equal to the average water level in the stream section or lake that is represented by the line-sink. For every unknown line-sink strength there exists one specified head. This leads to a system of equations that is solved for the unknown strength parameters of the line-sinks. Every change in data in the WhAEM2000 model, therefore, requires a new solution procedure to recalculate the strength parameters. The line-sink strengths represent the ground-water extraction rates of the line-sinks, in volume per time per unit length of the line-sink (stream or lake boundary).

The use of line-sinks along lake boundaries implies that in WhAEM2000 a lake receives or loses ground water along its boundary only. This appears to be a good approximation of reality when the size of the lake is large compared to the saturated thickness of the aquifer. For rivers and streams that have a width that is large compared to the aquifer thickness, the realism of the line-sink representation might be improved by positioning line-sinks along both sides of the river.

The number of line-sinks required to represent a stream or lake boundary depends on two factors: (1) the need to follow the detailed stream geometry, and (2) the need to allow for variations in the ground-water discharge or recharge along the stream or lake boundary. Representing stream geometry is more important in the near field (immediate area of interest) than in the far field. Similarly, the need to use many small line-sinks to follow discharge or recharge variations along the stream is most pressing in the near field, particularly near a high capacity well drawing water from the stream. Consequently, surface water features in the area of interest (near field) should be represented with more and smaller line-sinks than surface waters in the far field, remote from the area of interest.

Line-sinks are defined in WhAEM2000 by selecting the **Element** menu, and selecting **New** and then **Line-sinks**.

#### 5.2.1 Exercise: Study area and Line-sinks

Step 1 Locate the pumping center.

Create a new project database called hydro1 with basemap units meters and computational units feet and days. Add the raster basemap vincennes\_24K\_reg.tif to the project, and view.

Position the pumping center as described earlier, and create the discharge specified well  $(Q_w = 370,000 ft^3/d, radius = 4ft, utm-x = 452650m, utm-y = 4280665m)$ .

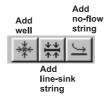

Figure 5.1: Elements smart icons.

From the Menu, select <u>M</u>odel, and reset your **Settings**, including **Aquifer** and **Contouring** parameters as in previous exercises (base elevation 330 ft, hydraulic conductivity 350 ft/day, porosity 0.2, thickness 500 ft).

Step 2 Annotate the basemap with elevations.

It is useful to annotate your basemap with estimated surface water elevations at those streams that you intend to include in the model (represent by line-sinks).

**Zoom In** to the location of the 400ft contour north of the city. From the Menu, select **Edit**, and then **Add text**. Move the text cursor to the proper location, say the center of the river and along the 400ft contour and click the left mouse button. Type the contour elevation 400 feet in the dialog box, check the **Hydrography Label** option, and click **OK**. The label appears in the map and the text cursor reappears. You need to repeat this procedure to add all the rest of the hydrography elevations, i.e. elevations where topography contour lines cross the perennial surface water features.

It is often sufficient to add hydrography labels near the map boundaries and near confluences of streams. When creating line-sink strings you will only be prompted for a head at the start of the string and at the end of the string. It is good practice to start a linesink string at the higher elevation and work down. This will ensure more meaningful data reporting in the graphical user interface (GUI). The WhAEM2000 program linearly interpolates between the starting head and ending head for the heads at vertices of the linesink stream.

We have created a text file with elevations to assist in the completion of your basemap. The label file is a comma delimited ASCII text file (filename.TX) in which each line has the following format:

$$utm - x, utm - y, h, label (5.1)$$

where x and y are the (basemap) coordinates of the lower left corner of the text, where h=1 for hydrography labels (water levels in surface waters) and h=0 for any other text label. The label is the water level or text to be printed on the map. The text labels will be added to the current project database file. To import the file containing text labels, select the **Tools** menu, then **Import**, and then **Text Label File**. For this case study, select the file Hydro\_Example.tx. In order to view the hydrography labels on the basemap, you may need to toggle them on ( $\underline{\mathbf{View}} > \mathbf{show}$  hydrography labels).

Step 3 Represent the River with a string of Line-sinks.

At this point, it is recommended that you set your window to frame the region including the 410 foot elevation and 400 foot elevation of the Wabash River. Then, from the menu select **Element**, and then **New**, and then **Linesink**, or alternatively, click on the Line-sink smart icon (See Figure 5.1). You will be prompted for the name of the line-sink string about to be entered. Let's start with Wabash River, hence type Wabash River. Treat the linesinks as "far field" and the click the "along stream centerline" radial.

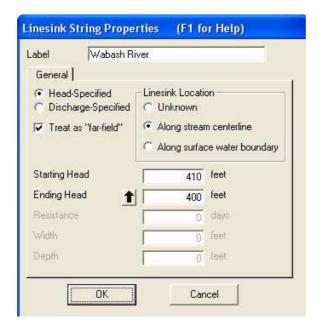

Figure 5.2: Linesink properties dialog box.

Next fill in the **Starting Head** of 410 ft and **Ending Head** of 400 ft (See Figure 5.2). Click OK. Move the cursor to center of the Wabash at the 410 ft text label north of the city and click the left mouse button. Now move the cursor down stream, clicking the left mouse button to enter linesink vertices. After clicking on the 400 ft location, click the right mouse button to end the linesink entry. Click OK.

Note: As mentioned, it is recommended to enter line-sink strings along streams going down-stream (following the direction of the stream flow). This is particularly important when querying line-sinks that are part of stream networks, as it will assure that the stream flow reported actually occurs at the vertex that is highlighted.

That completes your first line-sink string. At the center of each line-sink in the string, a head will be specified by WhAEM2000 based on a linear interpolation of the starting head and ending head along the line-sink string.

Continue representing the Wabash River with linesinks. Represent the south/east side of the river (click the "along surface water boundary" radial) with a linesink string spanning the 400 foot and 395 foot elevations.

We also recommend you represent the north/west side of the Wabash River with a string of line-sinks, particularly near the wellfield. Start again at the of 400 foot contour, and continue to an estimated location of 397.5 ft (halfway between 400 and 395 ft).

You may change the location or properties of line-sinks as follows. Click on the line-sink vertex in the string you want to edit. The well or line-sink string will become highlighted (red). Click on the **Edit** menu and select **Properties**, **Move**, **Delete**, or **Refine**. For line-sinks you will be asked whether you want to delete only the selected vertex or the entire string. When selecting **Refine**, a vertex is added midway in the line-sink on either side of the vertex that was selected (highlighted in red).

Let's refine the line-sink distribution of the Wabash River near the wellfield. This is the area of induced recharge from the river to the well, and the solution will be improved with refinement. Click on a vertex of the line-sink string. Next click on Refine on the **Edit** menu. You may also click on the refine string smart icon (the third to the right of the printer icon). See Figure 5.3. Acknowledge the warning. Notice the two added vertices (dots) on either side of the vertex you clicked on. Repeat this for one or two other vertices of

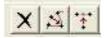

Figure 5.3: Smart icons for editing vertices: delete, move, refine.

the Wabash River line-sink strings near the well and on both sides of the river.

Step 4 Surround the wellfield with hydrologic (line-sink) boundaries.

Create line-sinks representation of the major perennial streams. You should attempt to locate head-specified boundaries (line-sinks) in all directions projected out from the well-field, putting more detail (i.e. using more line-sinks) in the near field and less detail in the far field. In our steady state model, we include the major perennial streams (Wabash River, White River) that flow all year round. Remember to represent the ditches on the Illinois side of the Wabash River with line sinks.

Note that perennial streams show up as solid blue lines on USGS topographic maps, and dashed if intermittent or ephemeral.

Try to use short length line-sinks in the near field and longer length line-sinks in the far field. Try to keep the total amount of line-sinks below 200 for efficient model operation. You can check this by clicking **Model** and **Model size**.

Your layout of elements should look something like Figure 5.4.

Step 5 Add areal recharge element.

Now let's add areal recharge based on the USGS suggested value of 12.1 inches per year (0.00276 ft/day) [Shedlock, 1980]. To do this, from the Menu, select **Element**, **New**, **Inhomogeneity**. Type in the recharge rate of 0.00276 ft/day. See Figure 5.5. Click OK. Use the mouse and click to define the boundary vertices. Surround the line-sink elements with an inhomogeneity polygon. We will further the discussion of the inhomogeneity elements later in this chapter.

Your model space should look something like Figure 5.6.

Step 6 | Solve and plot the 5-year capture zone for the well field.

In  $\underline{\mathbf{M}}$  odel, Settings, select the Tracing tab and check the Compute Particle Paths. Set the maximum travel time to 1825 days. Double click on the well and select the "other" tab. Check the box Trace Pathlines Emanating From Well. Select Number of Pathlines 20 and starting elevation 335ft and choose pathline color red. Click OK and then Solve. Draw the wellhead protection area (See Figure 5.7).

Note: if no pathlines appear, ensure they are turned on under the  $\underline{\mathbf{View}}$  menu and that your aquifer parameters are correct; if heads are drawn down to the aquifer bottom no pathlines will appear!

Step 7 Check the solution for integrity.

Select **View Results Table** from the <u>Model</u> menu, click on **View** and on **Line-sinks**. You are looking at the vertices of the line-sink strings. Look further to the right in the table to ensure that the "Specified Head" and "Modeled Head" for all line-sinks are nearly the same (less than one percent error). This ensures a solution that meets the boundary conditions, at least at the line-sink centers.

It is sometimes possible to compare the cumulative "discharge" of a line-sink string to the observed base

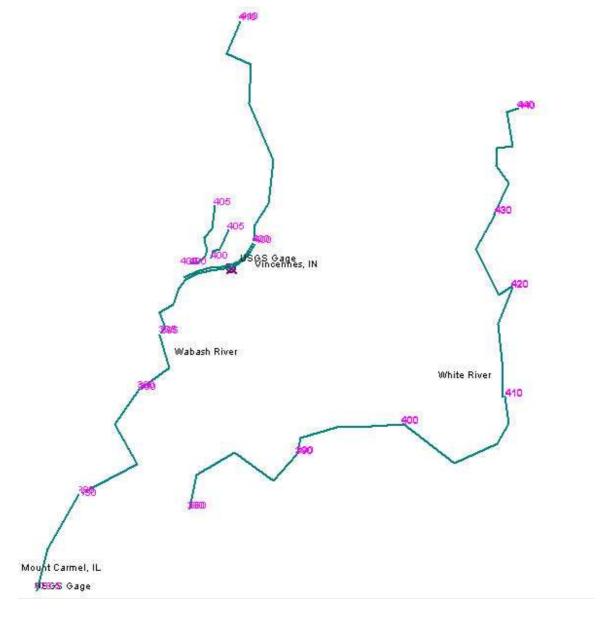

Figure 5.4: Hydrography labels and line-sinks representing the Wabash River and White River.

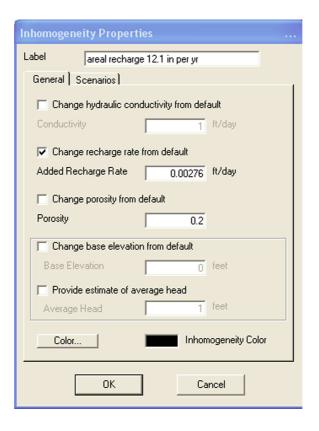

Figure 5.5: Inhomogeneity element properties box.

flow of a stream. That observation could be based on the difference between base flow separation estimates at two USGS gauging stations, or a base flow separation at a USGS gauge on a head waters reach. This procedure would provide an additional test of the reasonableness of the model water balance (which is insured in the analytic element method) in comparison to the field, provided the catchment area between the two gaging stations is part of the nearfield in the model domain.

It is also useful to compare the model-predicted heads to observated heads at monitoring wells. Fortunately, the USGS has reported a series of measured water levels in the study area for the period January 23-25, 1978 [Shedlock, 1980]. These water levels have been stored in a "Test Point" file. To import this file, select **Tools** and then **Import** the file vin-mw.tp. The view will show the test point locations as triangles, with the size and direction related to the difference between modeled head and observed head (See Figure 5.8). Click on a triangle to report its error on the bottom status bar. Notice we have some large errors in the model to the south. The conceptual model will be refined in the next section.

It is good practice to keep separate test point files to distinguish between differences in water level observations, such as differences in dates of observations, differences in well screen elevations, differences in quality of the measurements, etc. There is an  $\underline{\mathbf{E}}\mathbf{dit} > \mathbf{Delete}$   $\mathbf{All} > \mathbf{Test}$   $\mathbf{Points}$  sequence to assist bringing different sets of test points to the view.

Calculated heads are expected to differ from observed heads for many reasons, most importantly because the model aquifer is merely an abstraction of the real aquifer system. A good model will show test point triangles that point both up and down, whereby the differences between model head and observed head are not too large on average. A good model will also show a rather random distribution of up and down arrows, instead of having all up arrows clustered in one area and all down arrows in another.

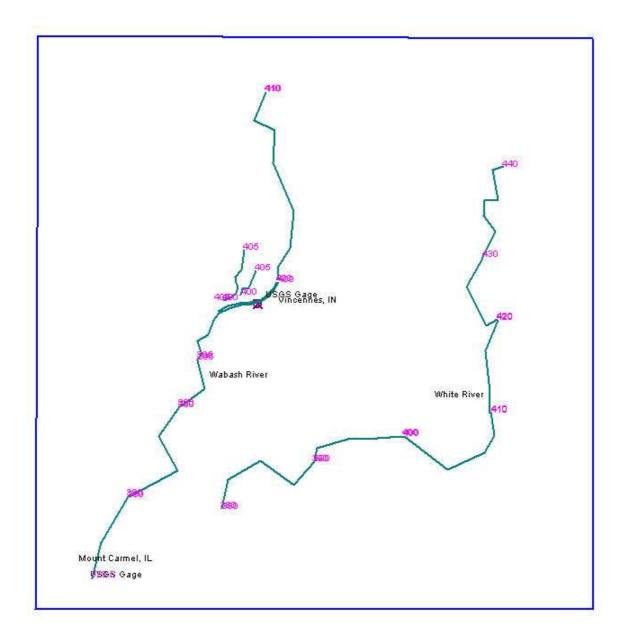

Figure 5.6: Hydrography labels, line-sinks, and inhomogeneity (recharge) element (blue rectangle).

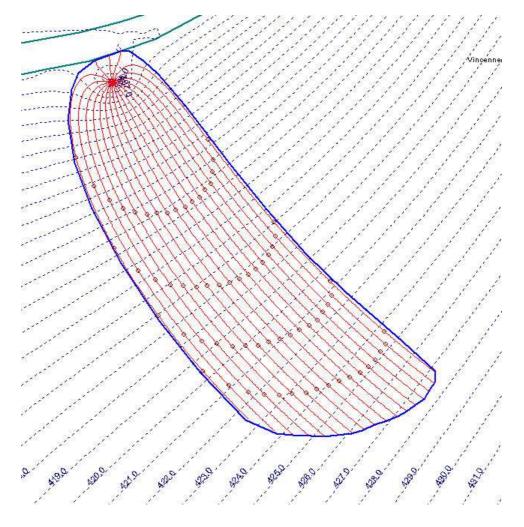

Figure 5.7: 5 year capture zones including the influence of hydrologic boundaries.

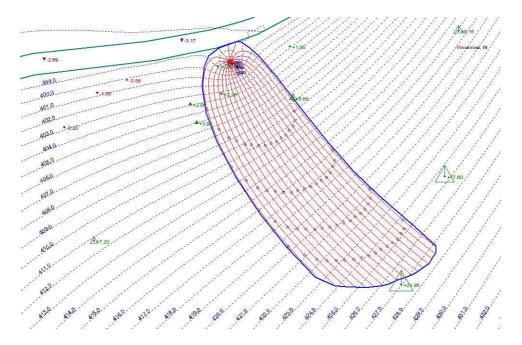

Figure 5.8: Modeled head contours compared to field observations at monitoring wells.

In an ideal, homogeneous, single aquifer some general rules apply for heads that are too high or too low. Heads that are consistently too low close to the well field suggest too low a transmissivity in the model. Heads that are consistently too high in areas of ground- water mounding might also indicate too low a model transmissivity or too high an areal recharge rate (or both). When the aquifer is significantly stratified or consists of several vertically stacked interconnected aquifers, discrepancies between observed and calculated heads can also be explained based on the relative depth of the piezometers (wells) in the field. In most cases, shallow piezometers in a stratified aquifer tend to show higher heads than predicted in a homogeneous aquifer, while deep piezometers tend to show lower heads. Only close to discharge areas, such as streams or lakes, can this trend be reversed.

Modeled heads that are too high or too low can also be the result of improper representation of surface waters. For instance, the headwaters of a creek can artificially raise the ground-water table in WhAEM2000 by infiltrating large amounts of water (that these headwaters don't have to give). Such stream sections and their line-sinks should be removed from the WhAEM2000 model, particularly if they show up as ephemeral or intermittent steams on USGS topo maps.

# 5.3 Geologic Contacts and No-Flow Elements

The geology of our study area deserves a closer look at this point as we refine the conceptual model. The area is underlain by unconsolidated sediments as shown in Figure 5.9. These sediments were deposited by glacial processes in the Wabash River valley during the Pleistocene Epoch and reworked by wind and water. The outwash pinches-out at the margins of the river valley, and generally rests directly on the underlying bedrock, as shown in Figure 5.10. A couple of rock "islands" outcrop just south of the wellfield.

Ideally, we should represent the low permeable rock and highly permeable outwash explicitly in our model. As a first step, we will represent in WhAEM2000 open strings of line elements to create a no-flow boundary positioned along the boundary of the outwash or channel deposits to approximate the effect of an

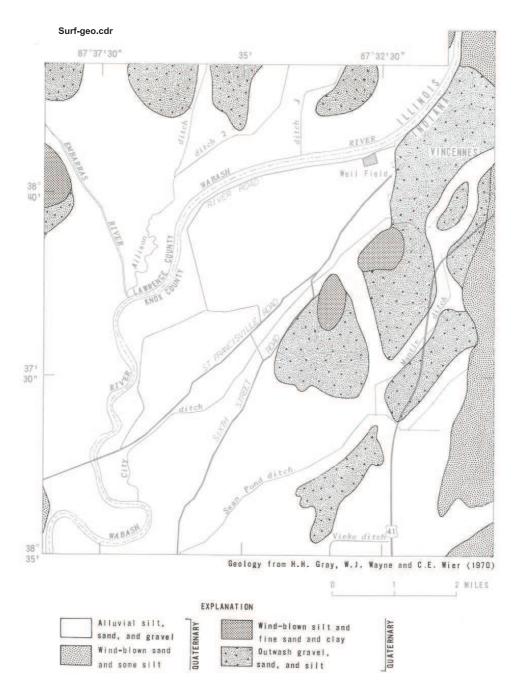

Figure 5.9: Surficial geology of the study region. [Shedlock,1980]

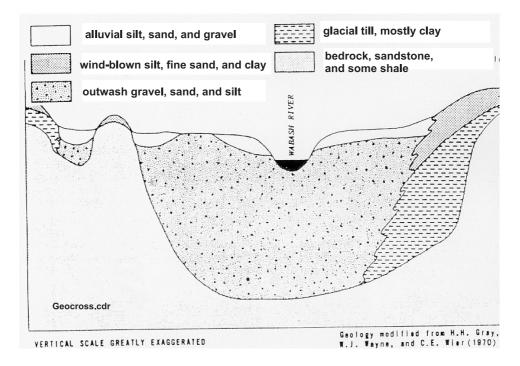

Figure 5.10: Generalized geologic cross section of the Wabash River Valley near the study region [Shedlock,1980]

absolute reduction in permeability. These no-flow boundaries should be extended into the far field.

WhAEM2000 conceptual models with and without these no-flow boundaries mcan be viewed as bounding cases of the real situation, at least for the property of heterogeneous hydraulic conductivity distributions. If these two extreme models do not significantly affect the time of travel capture zones, no further (more sophisticated) modeling seems necessary. On the other hand, if the two extreme models lead to drastically different time of travel capture zones, then further refinement of the model is justified.

#### 5.3.1 Exercise: No flow boundaries

Step 1 | Create the no-flow boundary at the topographic contact between outwash and rock. Solve.

First, create a duplicate database as noflow1. You may find it helpful to add the USGS DLG hypsography (topography) maps (vi1hp06.bbm, vi1hp07.bbm) to the basemap which already includes the USGS DRG (vincennes\_24k\_reg.tif). Locate the topographic feature Bunker Hill about 2km south of the wellfield. From the menu, select **Element**, **New**, and **Horizontal Barrier**. Name the feature "Bunker Hill" and click **OK**. Use the mouse to create vertices along the northern boundary of the outcrop (left click); use the right click to end.

Step 2 Solve and draw the 5 year capture zone.

Double click on the wellfield, and release around 20 pathlines. Check the  $\underline{\mathbf{M}}$  odel, Settings, and Solve. In  $\underline{\mathbf{V}}$  iew, set the Pathlines to Show time tics to every 1 year. Draw the wellhead protection area (See Figure 5.11).

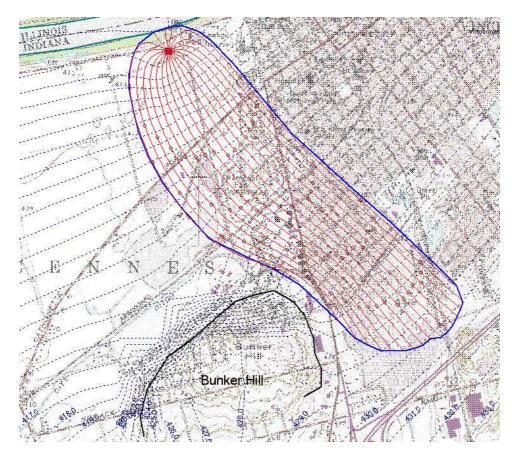

Figure 5.11: Superposition of no-flow elements along the geologic contact inferred from the topographic contours for Bunker Hill.

# Drawing the inhomogeneity

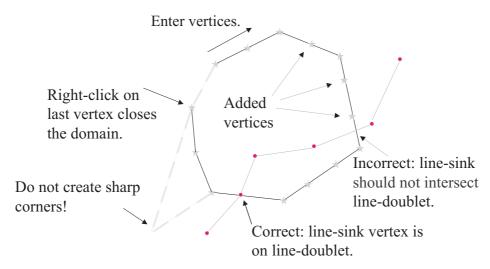

Figure 5.12: Drawing inhomogeneities using the mouse.

Apparently, the presence of a no-flow boundary has a significant effect on the flow patterns in the outwash, particularly on the capture zone for our wellfield (compare Figure 5.7 and Figure 5.11). If in reality there might be a reduction of water available from the till and rock formations to the east. It makes sense to explore solutions for the problem where the till and rock formations are given a finite hydraulic conductivity, as we shall see in the next section.

## 5.4 Aquifer Inhomogeneities

Domains with differing properties are enclosed within polygons defining the inhomogeneity using the WhAEM2000 interface. These domains can have different hydraulic conductivities, aquifer bottom elevations, effective porosities, and/or areal recharge due to precipitation. WhAEM2000 uses mathematical features called line-doublets to simulate the polygon segments. Domains can be nested, but should not overlap. There are special considerations when domains share segments or are abutted. Also, you should avoid sharp corners when designing the domains. A line-sink should be either inside or outside the inhomogeneity domain. Extra vertices are needed near high capacity wells. More details are available with the online help (**Element** > **New** > **Inhomogeneity**, then F1). See Figure 5.12.

#### 5.4.1 Exercise: Inhomogeneities

Step 1 Create inhomogeneities using WhAEM2000 to represent the outwash.

We will build an inhomogeneity domain to represent the outwash of the Wabash River with a hydraulic conductivity of 350 ft/d, in contrast to the rock uplands area with a hydraulic conductivity of 10 ft/d.

The first thing to do is to make a duplicate database called inhomol. Now go to  $\underline{\mathbf{Model}}$ , then  $\mathbf{Settings}$ , and enter a new hydraulic conductivity as the background value of 10 ft/d.

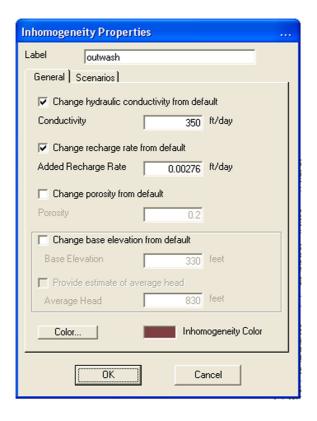

Figure 5.13: Dialog window for entering inhomogeneity properties.

We no longer want the simple recharge distribution, so select the rectangular inhomogeneity polygon with clicking the left mouse button close to a vertex/corner, and then hit the delete key to erase the entire string.

Also delete the no flow strings created in the previous exercise.

If not already included, it will be helpful to add the USGS DLG of hypsography for the study area to the set of vector maps in the basemap. Go to  $\underline{\mathbf{P}}$ roject, then  $\mathbf{Project}$  Settings, and add maps VI1hp06.bbm, VI1hp07.bbm.

To build the outwash inhomogeneity, select **Element**, **New**, then **Inhomogeneity**. You will be presented with the opportunity to parameterize the inhomogeneity (See Figure 5.13). Label the inhomogeneity "outwash". Enter the new hydraulic conductivity for the outwash domain k = 350 ft/d. Add the recharge N = 0.00276 ft/d. Click OK. Use the hypsography basemaps (vi1hpf06, vi1hpf07) to guide your drawing of the polygon, following the sharp transition from outwash to rock (See Figure 5.14).

Step 2 Refine the linesinks to overlap the inhomogeneities.

The vertices of linesinks and inhomogeneities should overlap where these elements cross (See online help). Therefore, refine the linesinks and inhomogeneities represent the Wabash River and the White River where they cross (See Figure 5.14).

Step 3 Solve the model and plot the 5 year capture zones.

You are encouraged to check for improvement of the model solution by comparing the model predicted

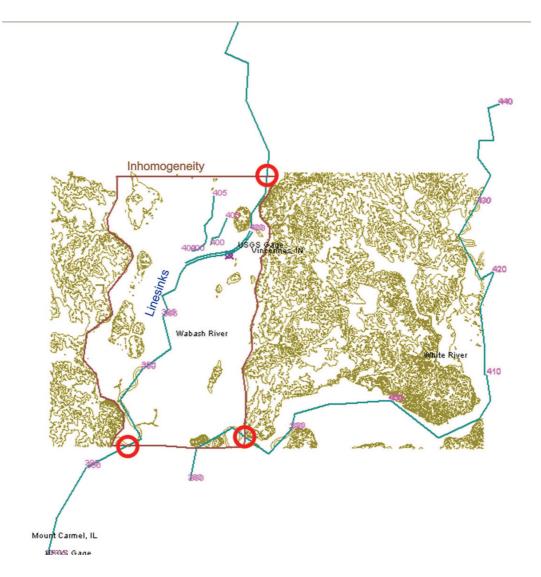

Figure 5.14: Layout of linesinks, wellfield, and aquifer inhomogeneity domain. Red circles show intersections of linesinks with inhomogeneity.

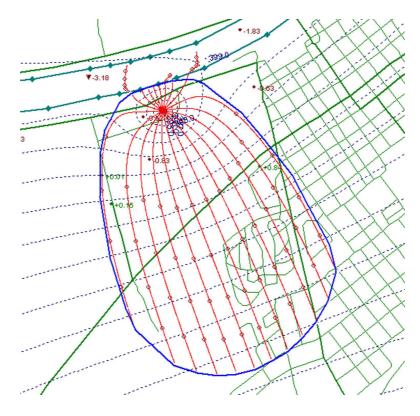

Figure 5.15: 5 year capture zone solution including the influence of aquifer inhomogeneities. The green lines are the street layout.

heads to the test points <u>Tools</u> > Import > Test Point File > vin\_mw.tp. The capture zone solution is shown in Figure 5.15. Notice that some tracelines now extend in the aquifer underneath the Wabash River. The interactions of the aquifer and the river deems further examination, as we shall do in the next section. Advanced Use: When only the recharge differs, inhomogeneity domains can have arbitrarily large line-doublet sides, a domain can overlap any other feature, including other inhomogeneity domains and line-sinks, and can have any shape, including sharp corners. When only porosity changes/jumps, but not hydraulic conductivity or base elevation, the inhomogeneity domains cannot overlap other inhomogeneity domains, but can take any shape, including sharp corners and large sides, and can intersect line-sinks, and the domains may share sides (See online help description).

#### 5.5 Riverbed Resistance

How do you know if riverbed resistance is important in your field study? You have resistance if there is a significant difference between water levels in the stream and heads below the stream. What causes resistance? Resistance is caused by vertical flow near a stream/lake, silt and muck on the stream/lake bottom, a clay or till layer underneath the stream/lake, or an aquitard between aquifers (multi-aquifers).

A conceptual model of stream/lake resistance is shown in Figure 5.16. Resistance c [T] is equal to the thickness of the layer divided by the hydraulic conductivity of the layer.

$$c = \frac{\delta}{k_c} \tag{5.2}$$

The vertical specific discharge  $q_z[L/T]$  is equal to the head in the aquifer minus the head in the stream

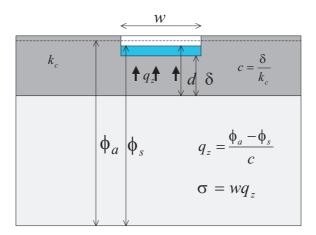

Figure 5.16: Conceptual model of stream/lake resistance.

divided by the resistance.

$$q_z = \frac{\phi_a - \phi_s}{c} \tag{5.3}$$

The discharge of the stream segment  $\sigma[L^3/T]$  is equal to the specific discharge times the width.

$$\sigma = wq_z \tag{5.4}$$

What values might one expect of the resistance parameter? Major rivers with sandy bottoms exhibit resistance between 0 and 1 day. Small streams with silty bottoms have resistance in the range between 1 and 10 days. Stream or lakes in till formations (overlying a deeper aquifer) exhibit resistance up to 100 days. Resistance greater than 100 days means almost no interaction with the aquifer. Resistance at a specific site is dependent on both the hydraulic conductivity of the riverbed and the thickness of the bed layer.

The theoretical basis of the implementation of resistance, depth, and "effective width" in the ground water solver GFLOW1 of the WhAEM2000 framework is described in the document Dealing with resistance to flow into surface waters.pdf Haitjema [2005]. The user will appreciate that the methodology has been automated to calculate the effective width parameter associated with an effective leakage zone underneath the surface water body, given a resistance, layer depth, and surface water width. This effective leakage zone depends on the bottom resistance and the aquifer transmissivity, and may be calculated. You must do this calculation by hand if you check the radio button "Unknown" for the line-sink location. If you check the radio button "Along surface water boundary" or "Along stream center line", the actual surface water width must be entered as the Width parameter (the parameter B in the referenced document). The Solver will automatically calculate the correct effective Width parameter, which will be reported back to the GUI as the width of the link-sink in the Model Results table (on the Model menu).

Note: There is another situation where the width parameter on the Linesink String Properties dialog may be set to the actual stream or lake width, and a resistance entered to represent resistance to three-dimensional flow, such as described in Haitjema [2006b].

#### 5.5.1 Exercise: Resistance Linesinks

Step 1 | Calculate the resistance of the bottom materials in the River.

The USGS report [Shedlock, 1980] includes a discussion of the leakage from the Wabash River to the outwash aquifer in the vicinity of the city pumping center. They report a leakage layer of average hydraulic conductivity

5.6. DISCUSSION 59

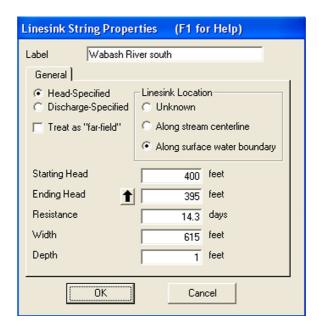

Figure 5.17: Dialog box for entry of resistance linesinks.

0.03 ft/d, and of local values of 0.07 and 0.7 ft/d, and of average thickness of 1 foot. Let's work with the value of  $k_c = 0.07 ft/d$  and  $\delta = 1 ft$ , and calculate the resistance using equation 5.2.

Step 2 Estimate the width of the River near the pumping center.

Estimate the width of the Wabash River near the pumping center location using the raster base map vincennes\_24k\_reg.tif. You may elect to use a geoviewer software package, such as the USGS dlgv32pro http://mcmcweb.er.usgs.gov/drc/dlgv32pro/ or Geomapper. The package will need a measure tool.

Step 3 Enter resistance line-sinks to represent the River near-field.

Let's build off of the previous database. Open the project database inhomo1.whm. Create a duplicate database resist1. Click on the linesink string representing the Wabash River south. Unactivate the "Treat as farfield" box. Enter the resistance, depth, and width parameters as calculated above (See Figure 5.17). Do the same for the Wabash River north.

Step 4 Solve the model and plot the 5 year capture zone.

(See Figure 5.18).

#### 5.6 Discussion

In the face of uncertainty, it is prudent to present more than one piezometric contour map and more than one time-of-travel capture zone. The impact of the most sensitive parameters on the capture zone should be illustrated by presenting the different capture zones and clearly explaining the different parameter choices that lead to them. It is much more convincing to show that, for instance, a fifty foot per day difference in hydraulic conductivity does not noticeably change the capture zone than argue at length why the particular value chosen for the model is the right one. You can annotate the graphics (piezometric contour maps or capture zones) directly on the screen by use of the **Add Text** option on the **Edit** menu. The maps are printed using the Printer setup and **Print** options on the **Project** menu. You can also export the graphics in DXF format or export the piezometric contour and path line

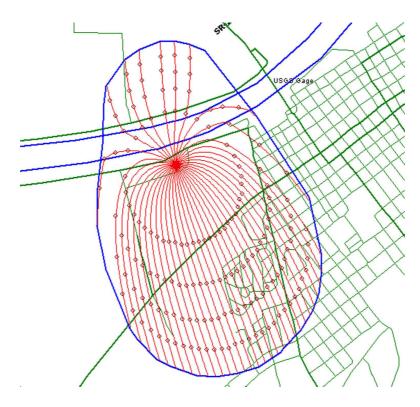

Figure 5.18: 5-year capture zones including resistance of Wabash River (c=14.3 days,  $\delta=1$  ft, widthB=615 ft

data in SURFER format for further post processing. DXF maps are convertible to binary base map format using the  $\underline{\mathbf{Tools}}$  and  $\underline{\mathbf{Convert}}$  sequence.

Haitjema and Kelson investigated the influence of complexity of the conceptual model on the capture zones for our study area [Haitjema,1995]. They used the analytic element code GFLOW [Haitjema,1995] to include the influence of the low hydraulic conductivity of the rock outcrops. They used the finite difference code MODFLOW [McDonald and Harbaugh, 1988] to represent localized three-dimensional flow, anisotropy, and resistance between the river and the aquifer. In carrying-out this modeling, progressively more complex conceptual models were tested. Results indicated that three-dimensional effects did not impact the capture zones, but different values for the resistance of the Wabash River bottom did. The reader is directed to Chapter 6.1 in [Haitjema, 1995] for a full discussion. In Figure 5.19, "composite capture zones" are depicted, based on the many capture zones generated by Haitjema and Kelson. The capture zones were produced in GFLOW using only 2D flow, but included resistance to flow from or into the Wabash River.

Based on the exercises in this guide for the city wellfield, it appears that the 5 year capture zone solution is insensitive to the exact value of the hydraulic conductivity of the rock outcrops — a no-flow boundary (assuming the rock is impermeable) captures the essence. However, we did learn that the 5 year capture zone is very sensitive to the resistance of the Wabash River channel — the capture zone even extended all the way to the north side of the river when resistance was given a conservative (high end) value. Thus, more investment in characterizing the riverbed resistance through field observations and modeling simulations might be justified. Alternatively, one can assume the worst and accept the capture zone to the north side of the river as realistic.

Remember, the case study for the city wellfield was for illustration purposes, and is not to be misunderstood as the approved State source water assessment.

Now some other complexities. We have not yet introduced the concept of horizontal anisotropy in the hydraulic conductivity distribution. Horizontal anisotropy is known to influence the capture zone [Cole, Silliman, 1997]. There is

5.6. DISCUSSION 61

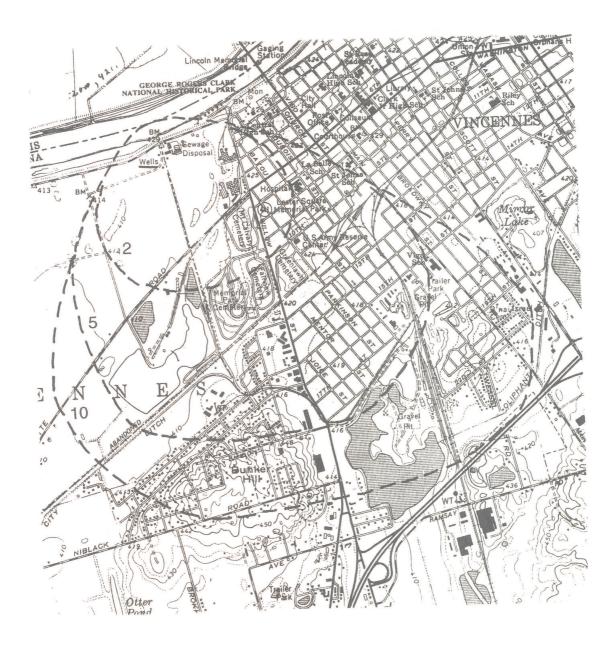

Figure 5.19: Composite time of travel capture zones with 2-,5-, and 10-year isochrones for the city well field using the full-feature analytic element model GFLOW (after [Haitjema,1995]).

the temptation to represent a highly fractured rock aquifer as an equivalent porous medium with anisotropic hydraulic conductivity, at least at the regional scale; this should be done with caution in fractured carbonate rock aquifers, [Kraemer, 1990], [Podgorney, Ritzi, 1997]. WhAEM2000 should not be used in aquifers with a highly anisotropic hydraulic conductivity distribution.

We also have not introduced the concept of dispersion to this point. The capture zones presented in this document represent average water residence times in the subsurface. These residence times more closely represent the breakthrough time of the mean concentration of a conservative tracer at the well. If you wanted to represent the first arrival of the tracer in your delineations, and thus capture the initial breakthrough of a potential contaminant, you would need to incorporate macroscale dispersion (http://www.epa.gov/athens/learn2model/part-two/onsite/conc.htm). Characterizing dispersion in capture zone models is a topic of active research [Maas, 1999].

We have limited this guidance to manual methods of model calibration. The reader is referred to [Hill, 1998] for a discussion of automated methods for parameter estimation and model calibration. Automated non-linear parameter estimation is implemented in UCODE (http://water.usgs.gov/software/ucode.html) and PEST (http://www.sspa.com/pest/).

There are other professional analytic element modeling packages, e.g., TWODAN, GFLOW, and MLAEM. The reader is encouraged to follow developments of ArcAEM that is based on the solution engine SPLIT by Igor Jankovic, State University of New York-Buffalo, and an ArcGIS interface. Three-dimensional flow analytic element models include PhreFlow by Randal Barnes of the University of Minnesota and 3DFlow by David Steward at Kansas State University. The analytic element modeling community maintains a web page with links to the above analytic element ground water models (http://www.analyticelements.org/software.html).

# Chapter 6

# **SUMMARY**

### 6.1 Good Modeling Practice

Fortunately, we do not always have to repeat the procedure of hypothesis testing with increasingly complex conceptual models for each individual modeling project. After a while some general conclusions can be drawn by comparing simple and complex conceptual models. In many cases the validity of certain assumptions has already been investigated by others and published in the literature. It is not practical to present here a complete list of valid and invalid conceptual models, covering all possible geohydrological circumstances. It is the responsibility of the modeler to refer to the ground-water literature and make these choices on a case by case basis (See [Haitjema,2006a]). We do, however, provide a few general rules-of-thumb that may be of help in making some initial decisions regarding conceptual models.

#### 6.1.1 Rules-of-Thumb

- 1. River Proximity. The residence-time-based protection zone, or capture zone, is not likely influenced by surface water when the distance of the well to the surface water feature is greater than  $4\sqrt{QT/(\pi H n)}$ , where Q is the pumping rate of the well, H is the aquifer saturated thickness, n is the aquifer porosity, and T is the residence time associated with the well capture.
- 2. **Three-Dimensional Flow.** Three-dimensional flow modeling may be necessary when one of the following circumstances apply:
  - (a) The well or well field is within a distance of  $2\sqrt{k_h/k_v}H$  from a hydrological boundary, where  $k_h$  and  $k_v$  are the horizontal and vertical hydraulic conductivity, respectively, and where H is the average saturated aquifer thickness.
  - (b) The width of the capture zone in a two-dimensional model is less than  $2\sqrt{k_h/k_v}H$ , where  $k_h$  and  $k_v$  are the horizontal and vertical hydraulic conductivity, respectively, and where H is the average saturated aquifer thickness.

Note that in the event that the (2D) capture zone width is about equal to the aquifer thickness, the three-dimensional capture zone is likely to be a slender, three-dimensional stream tube occurring at some depth below the water table. A conservative (protective) time-of-travel capture zone is obtained for this case by using a wellhead protection zone obtained from a horizontal flow model assuming a confined aquifer of the same thickness as the length of the well screen.

3. **Multi-Aquifer Flow.** The subsurface is usually stratified (layered), with each layer having its own hydraulic conductivity. If the hydraulic conductivities of the various formations are all within the same order of magnitude, the layers form one *stratified* aquifer, see item 4 in this list. If, on the other hand, one or more layers have a hydraulic conductivity that is more than an order of magnitude lower than the more permeable layers such

layers are referred to as aquitards. Aquitards divide the subsurface into more than one aquifer, forming multi-aquifer systems. In case of a multi-aquifer system, a multi-aquifer model (quasi three-dimensional model) may be necessary if all of the following circumstances apply:

- (a) The well occurs in a multi-aquifer zone and is not screened in all aquifers.
- (b) The length of the capture zone, based on flow in the aquifer(s) accessed by the well, is in the order of (or smaller) than  $4\sqrt{Tc}$ , where T ( $ft^2/day$ ) is the transmissivity of the aquifer and c (days) is the largest resistance of one of the adjacent aquitards. Resistance (c) is equal to the aquitard thickness (b) divided by its hydraulic conductivity (k) or c = b/k.
- (c) A hydrological boundary (stream or lake) is present within a distance of  $4\sqrt{Tc}$  from the well, where T  $(ft^2/day)$  is the transmissivity of the aquifer and c (days) is the largest resistance of one of the adjacent aquitards.

Multi-aquifer flow often greatly complicates the delineation process due to uncertainties in aquifer interaction. In many cases, aquifers do not interact through a homogeneous leaky aquitard, but through discrete openings in clay layers, whose presence and location may or may not be known. If a well is screened in only one aquifer, the largest time-of-travel capture zone will occur if interaction with adjacent aquifers is ignored. If the directions of flow in the various aquifers are expected to be not too different, the single aquifer capture zone may offer a conservative time-of-travel capture zone.

- 4. Aquifer Stratification. An aquifer is considered stratified if the hydraulic conductivities of the various geological formations (layers) are different but within the same order of magnitude. Aquifer stratification will not affect the capture zone width, but may significantly affect the capture zone length. The groundwater flow velocities in the various aquifer layers are proportional to their hydraulic conductivities and inversely proportional to their porosities. This can lead to substantially different time-of-travel capture zone lengths in the various layers. If it is considered important to include stratification in the definition of a wellhead protection zone, a time-of-travel capture zone can be calculated using a porosity value for the aquifer that incorporates both the effect of the highest conductivity and the associated porosity. For instance, for an aquifer layer with five times the average hydraulic conductivity the model should be given a porosity that is five times smaller than the average porosity in order to get the correct time-of-travel capture zone length in that layer. This is assuming that the porosity is the same in all layers.
- 5. Aquifer Heterogeneities. Small inclusions of clay or gravel with different hydraulic conductivities than the average regional value are inconsequential, except if their size is on the order of the capture zone width or larger.
- 6. **Transient Flow.** Highly permeable unconfined aquifers, and most confined aquifers, will exhibit "summer conditions" and "winter conditions". These can be approximated by steady-state solutions using recharge rates and surface water levels observed in the summer and winter, respectively. When delineating capture zones for wells based on residence times greater than say 5 years, the detailed day-to-day pumping records can safely be averaged over the observation period, provided there is no long term trend. Accurate delineation for transient non-community wells may require special attention; projections into the future should include additional safety factors.

#### 6.1.2 Choosing the Right Tool

The technique used to delineate time-of-travel capture zones for wellhead protection areas is a balance between geo-hydrological complexity, data availability, time constraints, budget, and other factors. A decision tree can assist in the justification of approach based on geohydrological complexity, as shown in Figure 6.1. Back-of-the-Envelope calculations are a good starting point for most problems [Haitjema, 2006]. If Back-of-the-Envelope capture zones are not justified, then Simple WHPAs and geohydrological modeling should be considered. The analytic solutions in the Simple WHPAs tool include well(s)-in-uniform-flow solution with simple, linear-shape boundary conditions. Geohydrological modeling using WhAEM2000 involves solving the regional ground water flow differential equations using the analytic

6.2. CONCLUSION 65

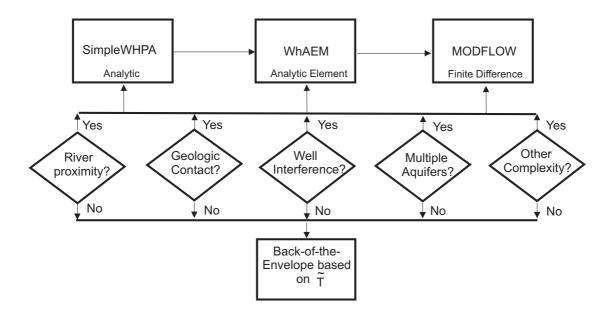

Figure 6.1: Decision tree for complexity of capture zone delineation method, after [Haitjema, 2002].

element method. Here the conceptual possibilities include more complex river boundary conditions and piece-wise constant area recharge distributions and hydraulic conductivity zones. Where can one get other analytic element models? Check-out the community page http://www.analyticelements.org/software.html. If the conceptual model requires multiple aquifers, then the USGS finite difference model MODFLOW [USGS, 2006] or the analytic solvers  $\mathrm{Tim}^{ML}$  [Bakker, 2007] or MLAEM [Strack, 2006] are available. If a complex hydraulic conductivity distribution is known, MODFLOW or a finite element solver might be the best choice.

#### 6.2 Conclusion

WhAEM2000 is a computer tool to support step-wise, progressive modeling and delineation of source water areas for pumping wells. Our case study moved from arbitrary fixed radius, to calculated fixed radius, to well-in-uniform-flow, to modeling with hydrologic boundary conditions only, to modeling with hydrologic and geologic boundary conditions. Each solution was conceptually more sophisticated, and we assume that the corresponding calculated capture zones were progressively more realistic. The emphasis of the WhAEM2000 project on "ease-of-use" and computational efficiency does not release you, the modeler, from responsibilities in justifying the conceptual models, and defending the reasonableness of the solutions. We have emphasized the uncertainties in conceptualization of the boundary conditions in our case study, but uncertainties in parameterization are also important. WhAEM2000 is public domain and no-cost software, and while it is intended to capture the basics of ground-water modeling in support of State efforts in source water assessments and wellhead protection, it is also intended to stimulate innovation in software design and modeling practice in the private sector.

One more time, "Ground-water models should be as simple as possible, but not simpler." Good modeling!

This page is blank.

# **Bibliography**

- [Bakker, 2007] Bakker, M. (2007).  $Tim^{ML}$ : a multiaquifer analytic element model version 3.0 alpha. http://bakkerhydro.org/timml/index.html.
- [Bakker and Strack, 1996] Bakker, M. and Strack, O. (1996). Capture zone delineation in two-dimensional groundwater. Water Resources Research, 32(5):1309–1315.
- [Blandford and Huyakorn, 1993] Blandford, T. and Huyakorn, P. (1993). WHPA: a semi-analytical model for the delineation of wellhead protection areas, version 2.2. http://www.epa.gov/ada/models.html.
- [Ceric, 2000] Ceric, A. (2000). Assessment of the applicability of simplified capture zone delineation techniques for groundwater public water supply systems. Master's thesis, School of Public and Environmental Affairs, Indiana University-Bloomington.
- [Ceric and Haitjema, 2005] Ceric, A. and Haitjema, H. (2005). On using simple time-of-travel capture zone delineation methods. *Ground Water*, 43(3):408–412.
- [Cole and Silliman, 1996] Cole, B. E. and Silliman, S. E. (1996). Estimating the horizontal gradient in heterogeneous, unconfined aquifers: comparison of three-point schemes. *Ground Water Monitoring and Remediation*, Spring:85–90.
- [Dupuit, 1963] Dupuit, J. (1963). Etudes Theoriques et Pratiques sur le Mouvement des Eaux dans les Canaux Decouverts et a Travers les Terrains Permeables, 2nd ed. unknown, Dunod, Paris.
- [Feyen et al., 2001] Feyen, L., Beven, K., Smedt, F. D., and Freer, J. (2001). Stochastic capture zone delineation within the generalized likelihood uncertainty estimation methodology: conditioning on head observations. *Water Resources Research*, 37(3):625–638.
- [Haitjema, 1995] Haitjema, H. (1995). Analytic Element Modeling of Groundwater Flow. Academic Press, San Diego.
- [Haitjema, 2002] Haitjema, H. (2002). Time of travel capture zone delineation for wellhead protection. Environmental Science Research Center, Indiana University, Bloomington. Prepared for Drinking Water Branch, Indiana Department of Environmental Management, Indianapolis, Indiana.
- [Haitjema, 2006a] Haitjema, H. (2006a). The role of hand calculations in ground water flow modeling. *Ground Water*, 44(6):786–791.
- [Haitjema et al., 1995] Haitjema, H., Strack, O., and Kraemer, S. (1995). Demonstration of the analytic element method for wellhead protection. EPA Project Summary EPA/600/SR-94/210, U.S. Environmental Protection Agency, Office of Research and Development. http://www.epa.gov/ada/download/project/wellhd.pdf.
- [Haitjema et al., 1994] Haitjema, H., Wittman, J., Kelson, V., and Bauch, N. (1994). WhAEM: Program documentation for the wellhead analytic element model. EPA Project Report EPA/600/R-94/210, U.S. Environmental Protection Agency, Office of Research and Development. http://www.epa.gov/ada/download/models/whaem.pdf.
- [Haitjema, 2005] Haitjema, H. M. (2005). Dealing with resistance to flow into surface waters. http://www.haitjema.com/surface.html.
- [Haitjema, 2006b] Haitjema, H. M. (2006b). Accounting for resistance to 3d flow near horizontal wells or galleries in a Dupuit-Forchheimer model. http://www.haitjema.com.

68 BIBLIOGRAPHY

[Heath, 1983] Heath, R. (1983). Basic ground water hydrology. Water-Supply Paper 2220, U.S. Geological Survey. republished in a 1984 edition by the National Water Well Association, Dublin, OH.

- guidelines effective [Hill, 1998] Hill, Μ. C. (1998).Methods and for model calibration. Water Resources Investigation Report 98-4005, U.S. Geological Survey. http://wwwbrr.cr.usgs.gov/projects/GW\_Subsurf/mchill/pubs/method/index.shtml.
- [Kelson, 1998] Kelson, V. (1998). Practical advances in ground-water modeling using analytic elements. PhD thesis, Indiana University-Bloomington.
- [Kelson et al., 1993] Kelson, V., Haitjema, H., and Kraemer, S. (1993). GAEP: a geographical preprocessor for ground water modeling. *Hydrological Science and Technology*, 8(1-4):74–83.
- [Konikow and Bredehoeft, 1992] Konikow, L. F. and Bredehoeft, J. D. (1992). Ground-water models cannot be validated. *Advances in Water Resources*, 15:75–83.
- [Kraemer, 1990] Kraemer, S. R. (1990). Modeling of Regional Groundwater Flow in Fractured Rock Aquifers. PhD thesis, Indiana University-Bloomington.
- [Maas, 1999] Maas, C. (1999). A hyperbolic dispersion equation to model the bounds of a contaminated groundwater body. *Journal of Hydrology*, 226:234–241.
- [McDonald and Harbaugh, 1988] McDonald, M. and Harbaugh, A. (1988). A modular three-dimensional finite-difference ground-water model. Techniques of Water-Resources Investigations, Book 6, Chapter A1, U.S. Geological Survey. 586p.
- [Merkle et al., 1996] Merkle, J., Macler, B., Kurth, L., Bekdash, F., Solomon, L., and Wooten, H. (1996). Ground water disinfection and protective practices in the United States. U.S. Environmental Protection Agency Office of Ground Water and Drinking Water and Science Applications International Corporation Report.
- [Podgorney and Robert W. Ritzi, 1997] Podgorney, R. K. and Robert W. Ritzi, J. (1997). Capture zone geometry in a fractured carbonate aquifer. *Ground Water*, 35(6):1040–1049.
- [Reilly, 2001] Reilly, T. E. (2001). System and boundary conceptualization in ground-water flow simulation. Techniques of Water-Resources Investigations Book 3, Applications of Hydraulics, Chapter B8, U.S. Geological Survey. http://pubs.usgs.gov/twri/twri-3\_B8/.
- [Shedlock, 1980] Shedlock, R. (1980). Saline water at the base of the glacial-outwash aquifer near Vincennes, Knox County, indiana. Technical Report 80-65, U.S. Geological Survey.
- [Strack, 1989] Strack, O. (1989). Groundwater Mechanics. Prentice Hall, Englewood Cliffs, NJ.
- [Strack et al., 1994] Strack, O., Anderson, E., Bakker, M., Panda, W., Pennings, R., and Steward, D. (1994). CZAEM user's guide: Modeling capture zones of ground-water wells using analytic elements. EPA Project Report EPA/600/R-94/174, U.S. Environmental Protection Agency, Office of Research and Development. http://www.epa.gov/ada/csmos/models/czaem.html.
- [Strack, 2006] Strack, O. D. (2006). MLAEM multilayer analytic element model, version 5.02. Strack Consulting, Inc. http://strackconsulting.com/home/.
- [USACOE, 2005] USACOE (2005). GMS groundwater modeling system. US Army Corps of Engineers http://chl.erdc.usace.army.mil/CHL.aspx?p=s&a=Software;1.
- [USEPA, 1993] USEPA (1993). Guidelines for delineation of wellhead protection areas. Technical Report EPA/440/5-93-001, U.S. Environmental Protection Agency, Office of Water Office of Ground Water Protection, Washington, DC.
- [USEPA, 1994] USEPA (1994). Handbook: ground water and wellhead protection. Technical Report EPA/625/R-94-001, U.S. Environmental Protection Agency, Office of Research and Development, Cincinnati, OH.

BIBLIOGRAPHY 69

[USEPA, 2005] USEPA (2005). Source water protection. Office of Ground Water and Drinking Water http://www.epa.gov/safewater/protect.html. updated.

[USGS, 1997] USGS (1997). The universal transverse mercator (utm) grid. Fact Sheet 142-97, U.S. Geological Survey.

 $[USGS,\,2006]\ USGS\,\,(2006).\ MODFLOW 2000.\ http://water.usgs.gov/nrp/gwsoftware/modflow.html.$ 

[Vassolo et al., 1998] Vassolo, S., Kinzelbach, W., and Schafer, W. (1998). Determination of a well head protection zone by stochastic inverse modeling. *Journal of Hydrology*, 206:268–280.

70 BIBLIOGRAPHY

This page is blank.

# Appendix A

# **Conversion Factors**

|             | Multiply   | By                      | To obtain  |
|-------------|------------|-------------------------|------------|
| Length      | ft         | 0.3048                  | m          |
|             | miles      | 5280                    | ft         |
|             | miles      | 1609.344                | m          |
|             | yd         | 0.9144                  | m          |
| Area        | $ft^2$     | 0.092903                | $m^2$      |
|             | acre       | 4046.8564               | $m^2$      |
|             | $mi^2$     | $2.589988 \times 10^6$  | $m^2$      |
|             | hectare    | 10,000                  | $m^2$      |
| Rate        | inches/yr  | $2.2815 \times 10^{-4}$ | ft/day     |
|             | inches/yr  | $6.9541 \times 10^{-5}$ | m/day      |
|             | ft/day     | 0.3048                  | m/day      |
|             | $gpd/ft^2$ | 0.0407                  | m/day      |
| Volume rate | $ft^3/s$   | 2,446.5754              | $m^3/day$  |
|             | $ft^3/s$   | 86400                   | $ft^3/day$ |
|             | gal/min    | 5.4510                  | $m^3/day$  |
|             | gal/day    | 0.0038                  | $m^3/day$  |

This page is blank.

## Appendix B

# WhAEM<sub>2000</sub> Base Maps and the Internet

#### B.1 Getting Binary Base Maps from the EPA Web Server

A Binary Base Map server is supported by the EPA Center for Exposure Assessment Modeling (CEAM). To access the server from within WhAEM2000, go to  $\underline{\mathbf{T}}$ ools select Base Map Browser, and select Use Web. (Alternatively, from outside of the program you can point your web browser to

www.epa.gov/ceampubl/gwater/whaem/us.htm). The web page is shown in Figure B.1. Left click on the State, then the 30x60 minute map, then the 15 minute series. Save the self extracting file to your local drive, and uncompress (by double clicking the file). Click the unzip button in the Winzip program, and the bbms will be saved to your hard drive (e.g., C:\WHAEM\IN\VINCENNE). Next, close the Winzip dialog box. The binary base maps (bbm) can be loaded into your project database by using the **Project** and **Project Settings**, and **Add BBM** commands.

The EPA-supplied BBMs are a binary form of the USGS DLG maps (optional format, 1:100,000 scale, either NAD27 or NAD83 datum, check with USGS). The BBMs are saved in files associated with their location and category, and the name reflects this information. The 1:100,000 scale map is divided inyo eight 15-minute quads (See Table B.1). Each of these quads contains the DLG for the associated category: hypsography, hydrography, roads, railroads, and miscellaneous(See Table B.2). (The EPA server has only limited availability of hypsography coverages ... for more electronic maps check with USGS Earth Explorer http://earthexplorer.usgs.gov). As an example, the hydrography quad for Vincennes, IN, is **VI1HYF06**, which refers to the sixth quadrant (**F06**) of the Vincennes 1:100,000 map (**VI1**), containing hydrography (**HY**). Note: the USGS no longer uses this naming convention.

| Table B.1: |     |     |     |  |  |
|------------|-----|-----|-----|--|--|
| F01        | F02 | F03 | F04 |  |  |
| F05        | F06 | F07 | F08 |  |  |

Table B.2:

| Category Name                | Abbreviation |  |
|------------------------------|--------------|--|
| hypsography                  | hp           |  |
| hydrography                  | hy           |  |
| boundaries                   | bd           |  |
| roads and trails             | rd           |  |
| railroads                    | rr           |  |
| miscellaneous transportation | mt           |  |

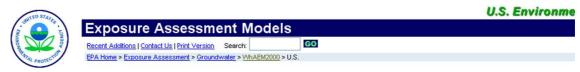

#### **United States Binary Base Maps**

Binary base map (BBM) files are vectorized graphics derived from U.S. Geological Survey (USGS) digital line graphs. BBM files can be imported directly into WthAEM2000 software and serve as the geographic basis for groundwater modeling. To find BBM data for a specific geographic area, click on the appropriate state below. A more detailed graphic of the state you selected will display. Alternatively, you can choose from an alphabetical text list of available states.

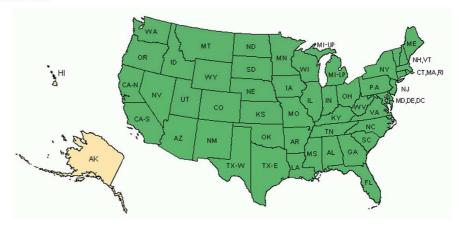

Figure B.1: The CEAM binary base map server.

### B.2 Creating BBMs from USGS DLGs maps from the USGS Web Server

WhAEM2000 has utilities to convert the USGS digital line graph (DLG) maps into the binary base map format (BBM).

The USGS DLGs are available for download on the Internet at their GeoData webpage. Point your web browser to edc.usgs.gov/geodata/ (See Figure B.2).

The DLG maps are available at two scales: 7.5 minute (or 1:24,000) and 30 x 60 minute (or 1:100,000). The 30 x 60 minute maps are stored in optional format and SDTS format, while the 7.5 minute maps are stored in SDTS format. Complete coverage is available of the USA at the 30 x 60 minute scale, while coverage at the 7.5 minute scale is not complete — you can check the status of maps for your state by going to the web page statgraph.cr.usgs.gov/viewer.htm.

We will demonstrate the procedures for downloading the 7.5 minute (1:24K scale) DLGs for Vincennes, Indiana from the USGS web site, and convert them to BBMs. The 30x60 minute BBMs are available from the EPA web server as described previously.

From the EROS Data Center web page edc.usgs.gov/geodata/, select 1:24K DLG. You can select the DLG maps by alphabetical List, by State, or by Graphics. Select "by State", then select Indiana.

As an example, select the Vincennes quad, and download the hypsography DLG (1669766.HP.sdts.tar.gz) to your project directory.

From the WhAEM2000 menu, select **Tools**, then Convert. For the Vincennes hypsography DLG, which is 1:24K SDTS format, select **SDTS to Basemap**. (If you were working with the USGS 1:100K optional format DLG, you would select **DLG to Basemap**). Select the compressed file (\*.gz) you downloaded from the Internet. Provide a name for the BBM. Be sure to limit yourself to 8 characters. WhAEM2000 will automatically call a sequence of utilities (e.g., gzunzip, chop). The final utility will do the conversion from DLG to BBM, and store the file in your workspace. You can now use this BBM in a new database, or add it to an existing project with the **Project**, **Base Map Settings**, **Add BBM** sequence. See Figure B.3.

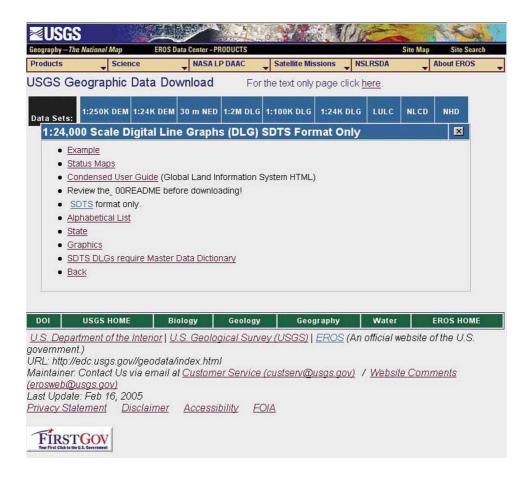

Figure B.2: USGS EROS Data Center Geodata portal.

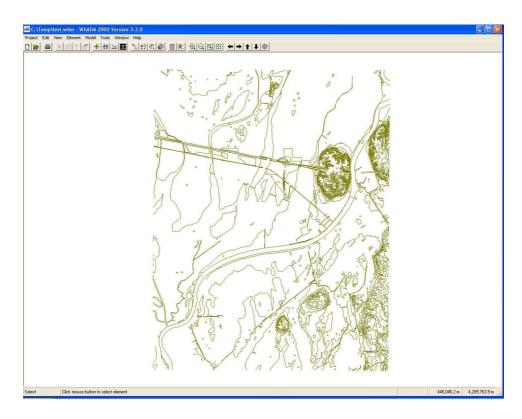

Figure B.3: Binary base map showing USGS 7-5 minute DLG for Vincennes hypsography.

## B.3 USGS raster maps (DRG)

WhAEM2000 is capable of using the USGS digital raster graphics in geotif format (extension tif) as base maps.

The USGS digital raster graphics (DRG) and digital orthophoto quad (DOQ) maps can be selected and ordered from earthexplorer.usgs.gov.

Another source is the US Department of Agriculture Geospatial Data Gateway http://datagateway.nrcs.usda.gov/GatewayHome.html.

Many will find a map clipping and projection software package useful, such as Global Mapper http://www.globalmapper.com/.

## B.4 USEPA BASINS maps (Shapefile)

The USEPA watershed modeling system BASINS has data downloads organized by USGS hydrological unit code http://www.epa.gov/OST/BASINS/. The vector maps are available as shapefiles. The user has the opportunity to customize the map projection (you can save as UTM to be consistent with your WhAEM2000 project). Interesting maps for source water protection include land use/land cover and soils maps.

## B.5 USGS National Water Information System

The USGS online database has information of stage and discharge at thousands of stations on rivers throughout the USA. The web link is http://waterdata.usgs.gov/nwis/nwis. The USGS stage information can be used as an alternative and more accurate method than using topo maps for creating a location of a known water elevation used as a hydro text label on the basemap.